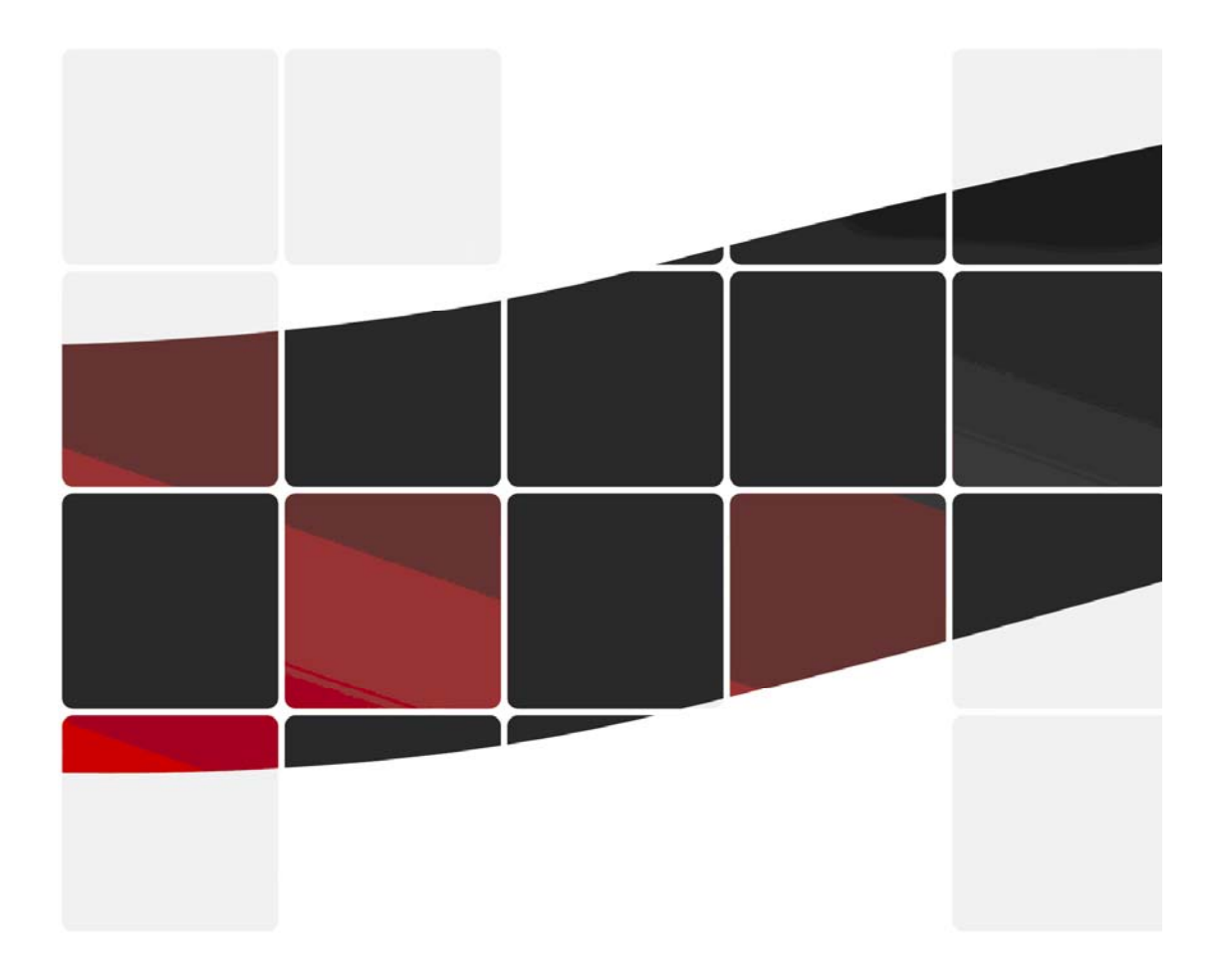

## F Series IP Camera User Manual

 $\mathbb F$ 

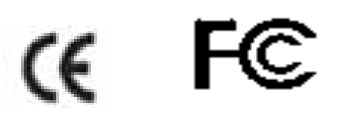

All Rights Reserved

## Thank you for buying our IP camera.

 This Series Products are designed and equipped for network video surveillance system, including wired IP bullet camera, wireless IP bullet camera, IP IR dome camera, IP IR waterproof camera etc. We adopt high performance chip to ensure high quality media processor which processes audio and video collection, compression and transmission. Standard MJPEG compression format ensures clear and streaming video performance. It enables users to view via IE browser, centre management software client software;

F series product are applicable for big, medium-sized and small enterprises, chain store, factory, home and all kinds of spots where remote network video transmission and control supposed to be installed, They are easy to install and operate.

Before the installation of IP camera, please check if your product accessories in the package are complete.

## **Product Components and Features**:

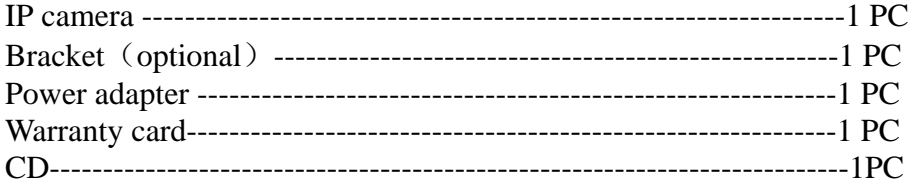

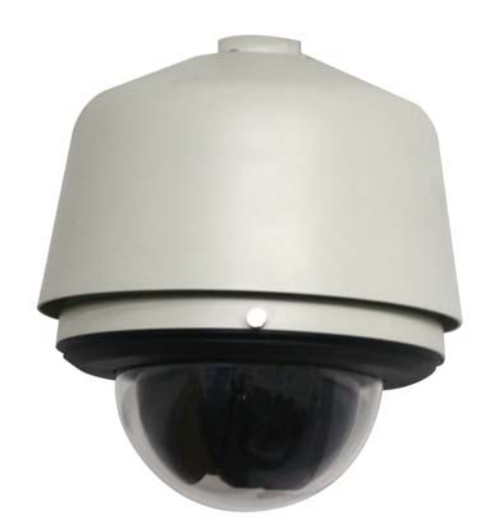

## **Table of CONTENTS**

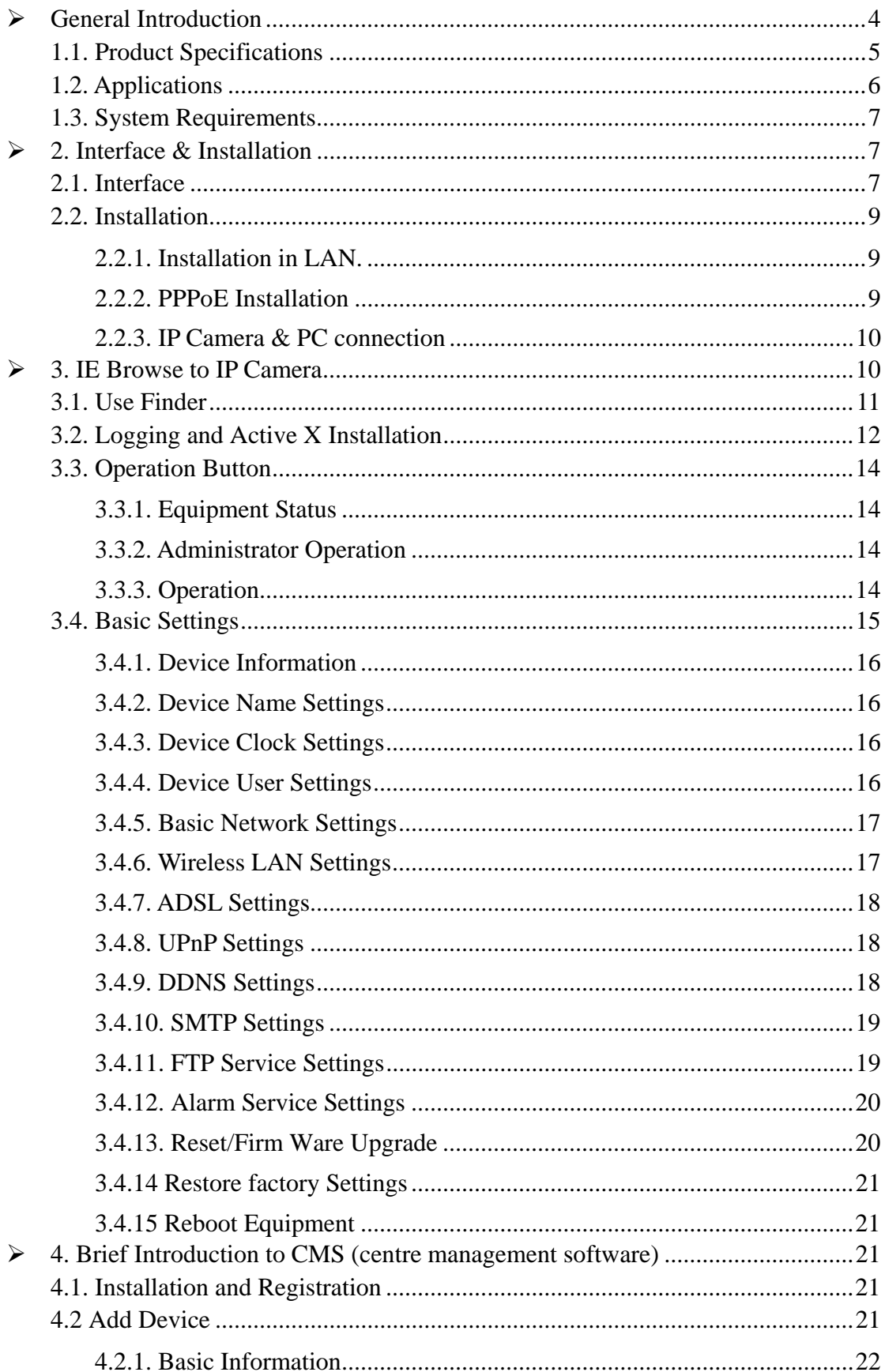

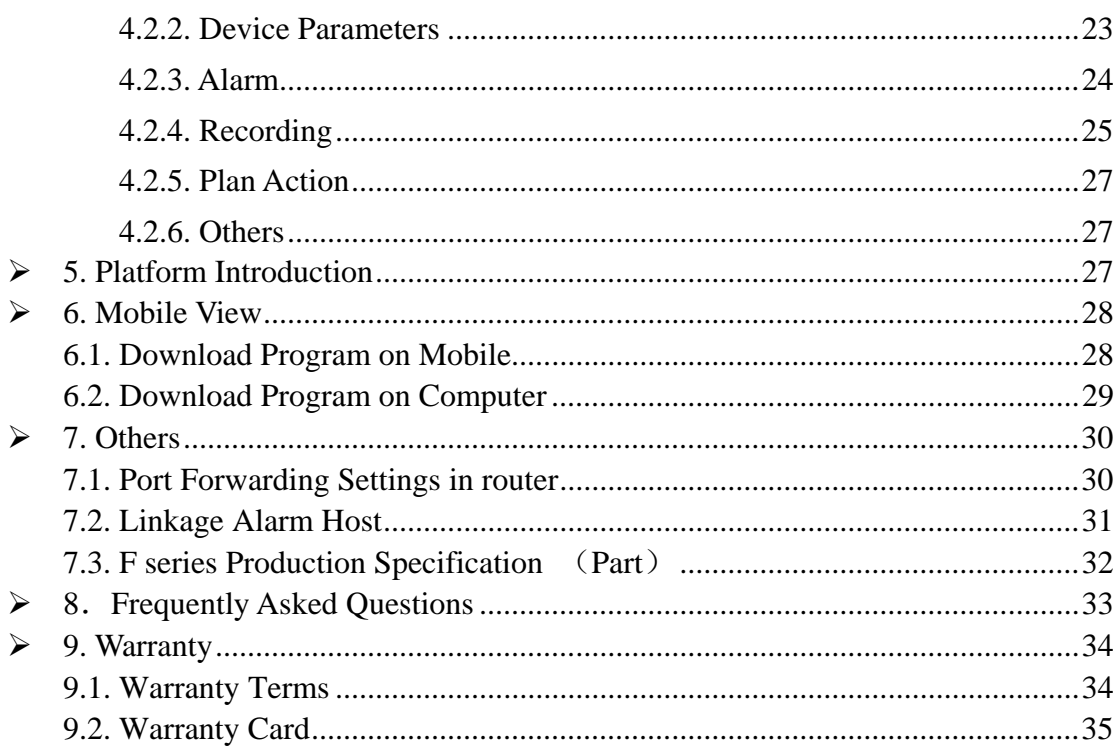

## **General Introduction**

IP Camera is a new generation product with the combination of analog camera & IP video technology. Despite all functions which analog cameras have, IP camera can compress and encrypt video and audio signal then send it to remote terminals through internet with its built-in processor and web server. With its IP address, users can use standard PC IE browser to visit IP camera, real time monitor targets, manage and store video or image, PTZ control also is available through network.

As a new member in camera family, IP camera shares the same operation function with the analog camera, such as, auto white balance, auto shutter speed, AGC, auto backlight compensation etc. On the other hand, IP camera supports remote access through internet, and support multi-user visit, some IP cameras are able to extend to both analog and digital signal.

The core of F series IP cameras is 32Bit RSIC, adopts standard MJPEG compression format, camera sensor is CMOS, support auto white balance and backlight balance, support IE, cell phone browser, centralized monitor interface management. In general, according to the function of audio simplex & duplex, infrared, wired, wireless, POE, PZT, local storage, it has hundreds of products, to meet requirements of high, middle, low ranks of users.

#### **1.1. Product Specifications**

- \*- Adopt high Performance, strong function media processor 32Bit RSIC
- \*- High sensor CMOS
- \*-Adopt optimized MJPEG video compression algorithm, realize high-definition images transmission in narrow bandwidth;
- \*-Maximum support 15 users viewing at the same time, no limit for users if using Forwarder Server function;
- \*- Built in Web Server, it is convenient for users to use standard browse to realize the real time monitoring and setting administration;
- \*-Support WIFI:802.11b/g wireless networking;
- \*-Support remote system update;
- \*-Support DDNS analysis, support LAN & Internet (ADSL、Cable Modem)
- \*-Support variety of network protocol: TCP/IP, UDP, SMTP, PPPoE, Dynamic DNS, DNS Client, SNTP, BOOTP, DHCP, FTP, SNMP, WIFI/802. 11b/g
- \*-Parts of modes products support one/ two way audio talkback;
- \*-Support Motion Detection alarm function (set area & sensitivity);
- \*-Support image snap
- \*-Abnormal automatic recovery function,if Network Interruption can auto connection
- \*-Dynamic alarm function, set alarm period

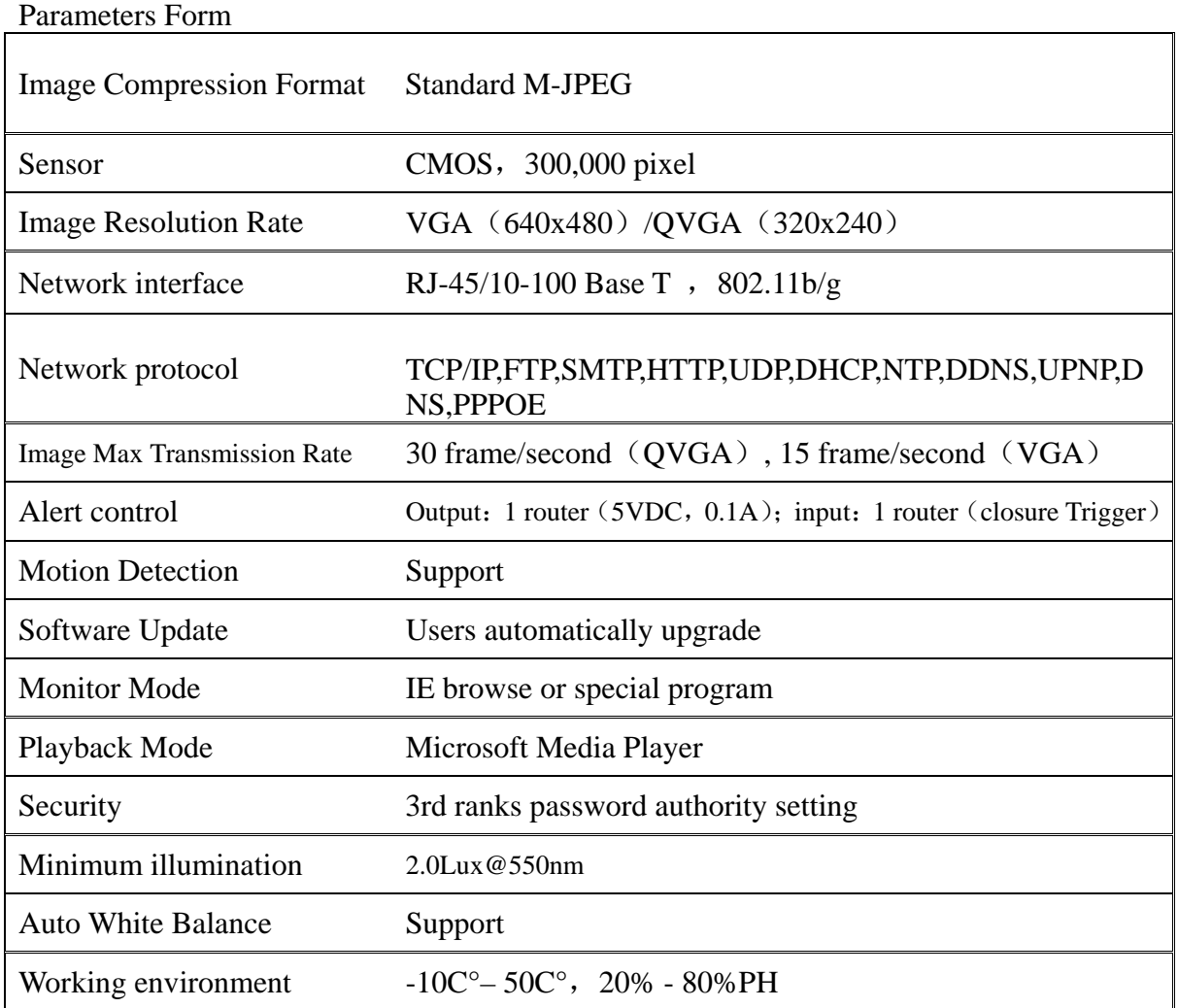

## **1.2. Applications**

The series products usually are ideal for big department, supermarket, home, factory, workshop etc.

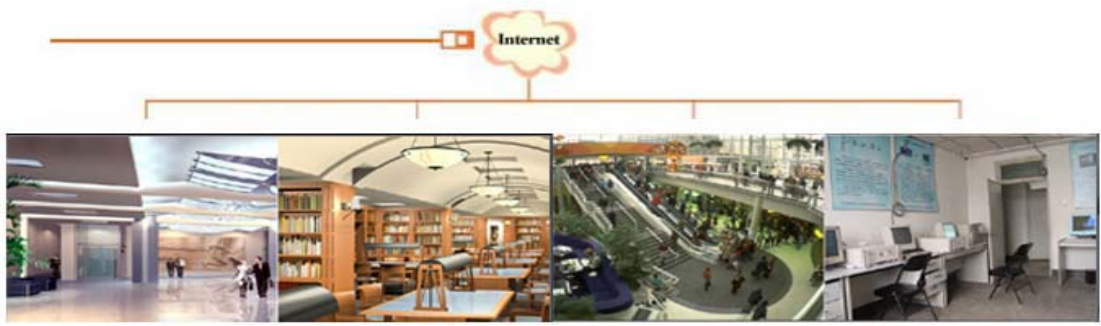

#### **1.3. System Requirements**

Minimum Hardware Configuration CPU: Pentium 1.6 GHz Memory: 256MB Audio card: need audio monitor, two way talkback essential Hard  $Disk:$  if it need video image, no less favorable than  $40G$ Operation System: 32 bit simple/ English Windows2000、WindowsXP、 Windows2003、Windows Vista & 64 bit simple Chinese/English Windows2003、 Windows XP、Windows Vista etc. Software environment IE 5.0 or above version DirectX8.0 or above version TCP/IP network protocol

2. Interface & Installation

There are two kinds of F series IP camera interfaces: one is body guard interface, the other is the extend line interface, set two representative products as examples, to give explanation:

Non-extended line IP Camera icon Extended line IP Camera icon

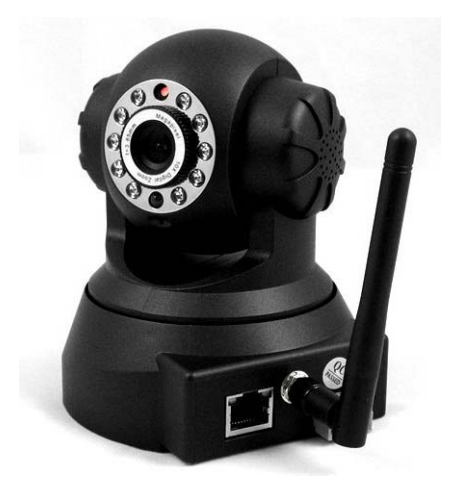

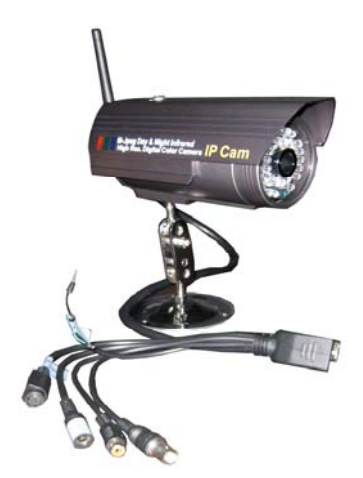

#### 2.1. Interface

Non-extended line IP Camera Tailgate

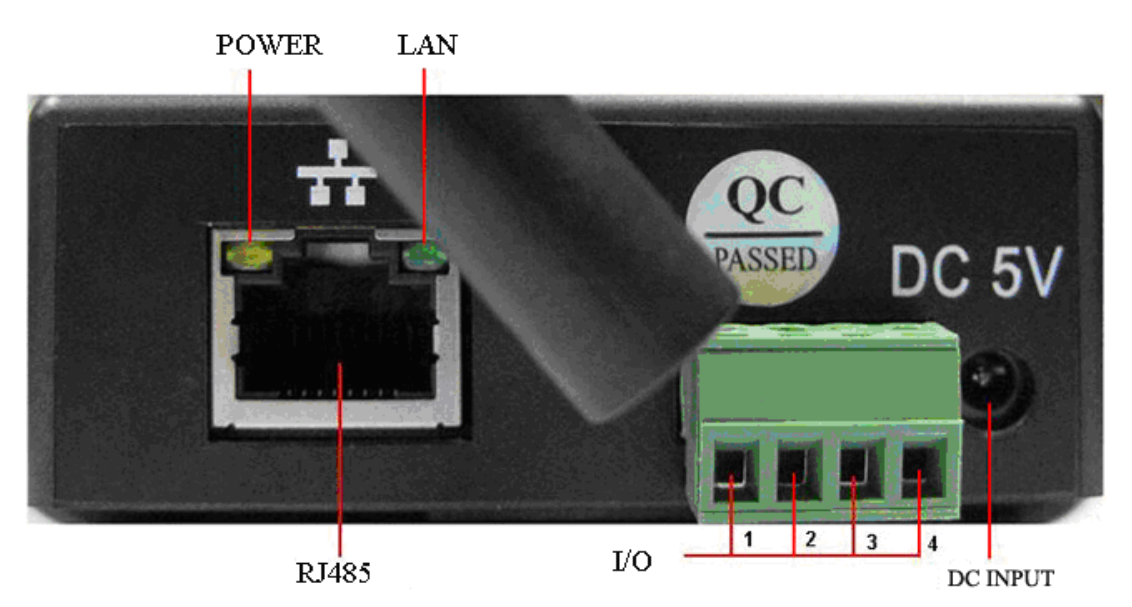

Power Supply Light: constant on after power up

Network light: constant sparkle after power up data transmission.

Ethernet interface: RJ-45 interface.

I/O interface: 1 router alarm input, accept 3, 4 two terminals (input terminal grounding, low level effective trigger); 1 router TTL control input, connect 1,2 two terminals (1,2 terminals short connections).

Power input interface: connect direct current 5V Power Extension line interface definition icon:

Power: direct current 12V.

GPIO alarm interface: accept external connection linkage alarm equipment (for example: door magnet, infrared)

Reset line: two reset line short circuit, equipments restore to ex- factory standards. Ethernet interface: RJ-45 network interface.

Backup: follow-up product extend interface.

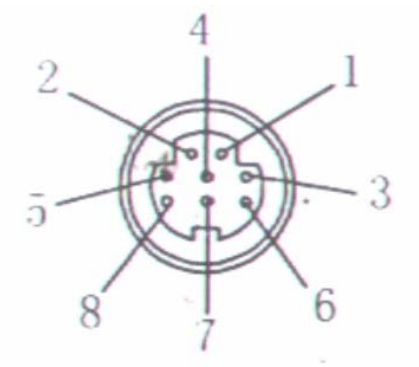

About GPIO alarm interface (S terminal) definition:

 $1#$  +DC12V 2# RS485(A) 3# Earth (GND) 4# IO2 (OUT PUT) 5# RS485 (B) 6# IO1 (IN PUT) GND: Ground, alarm input ground, RS485 ground

RS485:RS485 control interface, left

connection RS485 negative right connection RS485 positive. connect P/T decoder, support variety P/T protocol.

#### 2.2. Installation

IP camera process image transmission on network through the use of Internet Technology, it offers DDNS function for static IP, dynamic IP, PPPoE dialing users. IP Camera can connect to outer net through LAN, also connect directly.

3 networking connecting ways are widely applied in IP Camera:

2.2.1. Installation in LAN.

This is the most popular network access way, as long as there is a router, internet cable connect router directly to IP Camera, IP Camera can connect to Internet as normal PC, as shows:

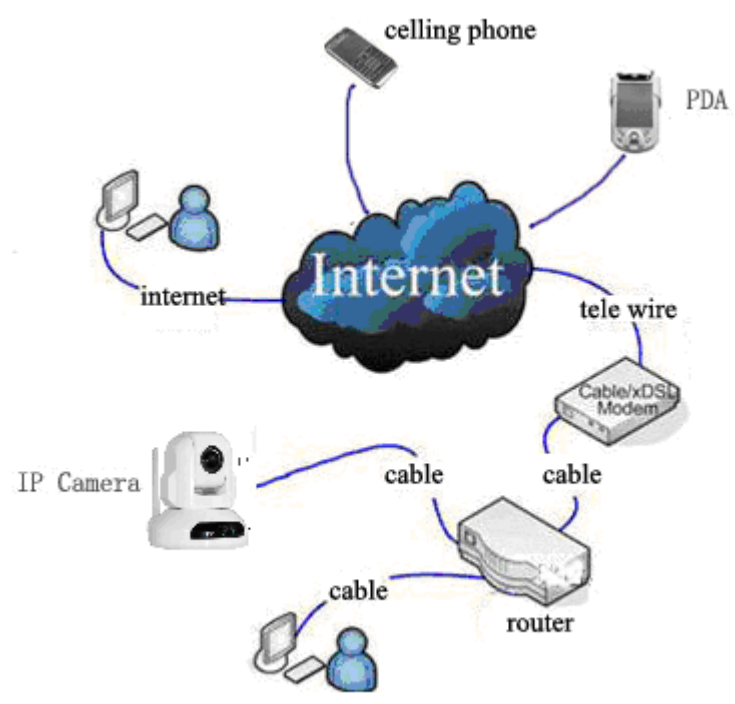

#### 2.2.2. PPPoE Installation

Under the condition, users need set PPPoE dialing parameter on IP Camera: input the username and password ISP supplier' offer permit IP Camera dialing connects to Internet. As to set the PPPoE dialing parameter, you can connect device to network through the first way, then write parameter to the device, also through following third way, direct process parameter written to device. The way how to set PPPoE, please refer to 3.4.5.for detailed steps

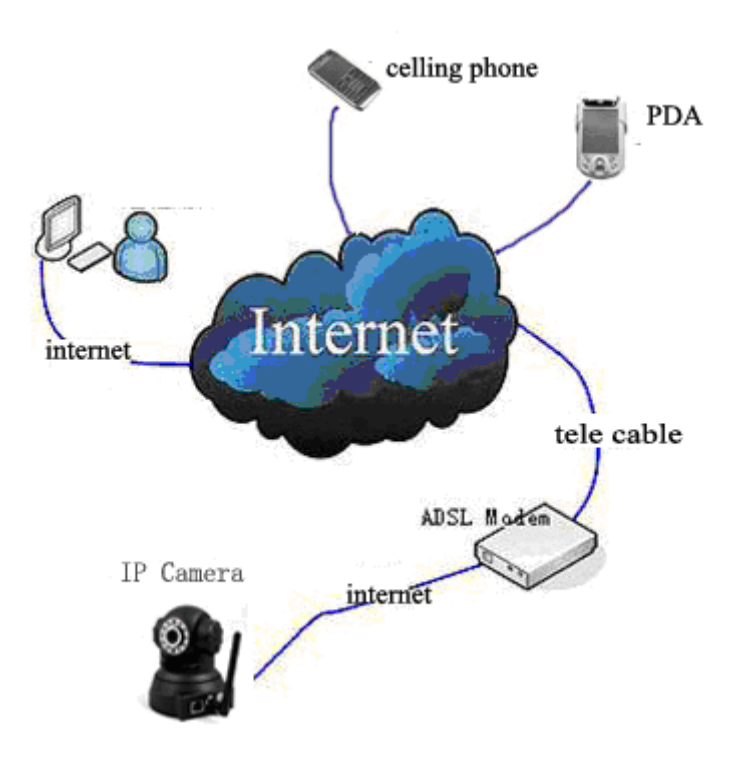

#### 2.2.3. IP Camera & PC connection

This method is not used too often, when you process machine write parameter or program shift, we recommend you adopt the first connect network way, to process the modification of machine parameter.

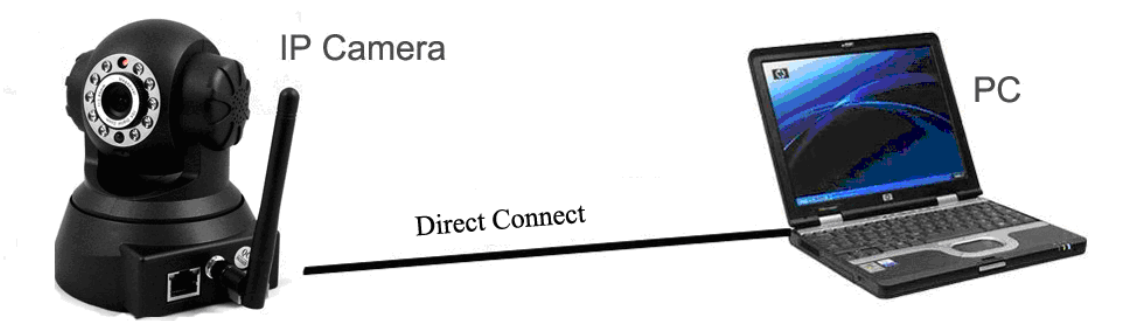

 connect to IP camera (note: don't apply for wrong power), after one minute modification of IP camera, video could be connected by internet cable to IP camera; under the normal condition, yellow light is on, green light flickers, now physical connection of IP camera finish at this time (in order to connect successfully, we advise to set camera IP as the stable IP at the same net range of PC in LAN , how to set, please refer to 8 frequent questions answer).

#### 3. **IE Browse to IP Camera**

After IP camera connects to PC LAN through router, you can operate on IP camera via PC, first please run the relative software in the CD kit

#### **3.1. Use Finder**

Open the disk, double click file, and double click

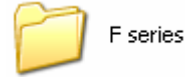

DevFind

**f** software file, search bar icon will be found, double click search

bar, and appear the following interface:

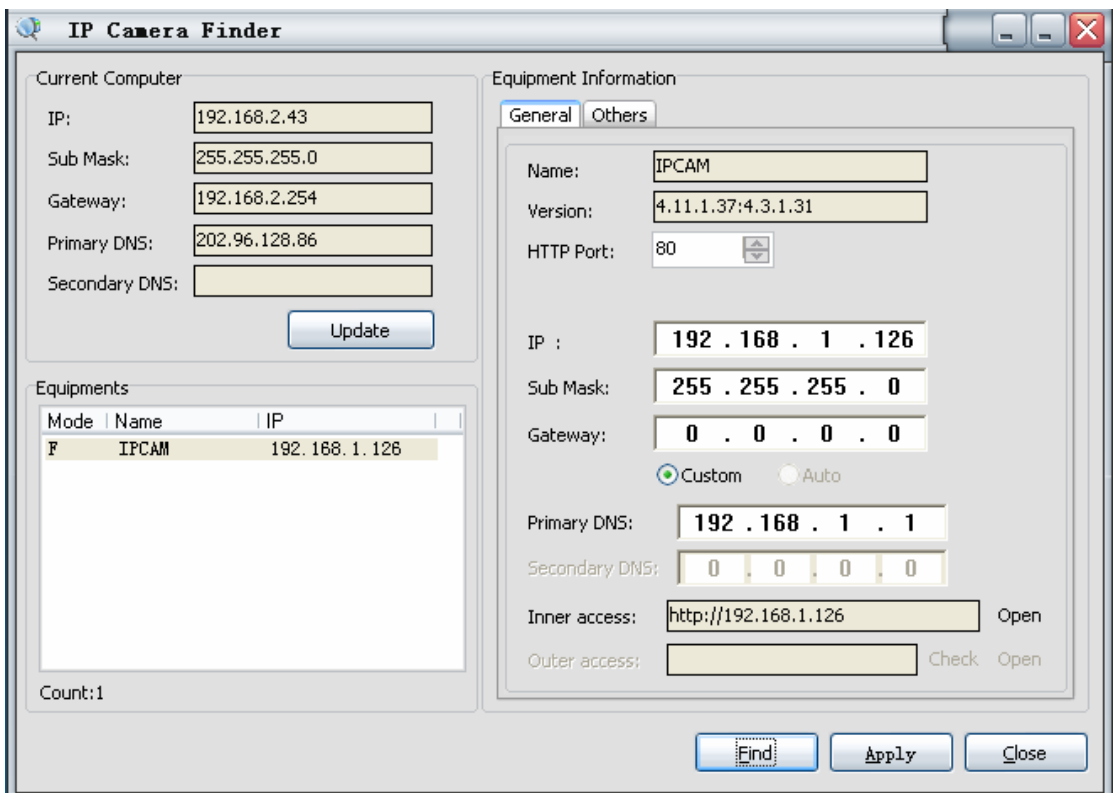

If the internet cable power connect is correct, it appears device styles, name, and IP address in the device list, (if it doesn't appear, please confirm power & internet cable work normally).

As the interface, left side is the current computer configuration information; right side is the selected device network configuration information. Default IP camera address is 192.168.1.126, HTTP interface is 80.

Note:

- 1. Device information indicates IP camera information.
- 2. When current computer is the stable IP, (none DHCP IP), the first time use IP Camera, you could click auto set, to sync local Information to the IP camera IP address, gateway and DNS
- 3.If it needs manual modify camera name, HTTP interface, IP address, sub-net mask, gateway, main DNS server, backup DNS server, etc. please click apply after modification, enter IP camera username and password, click confirm is OK.
- 4. Inner visit address is LAN visit address; outer visit address is WAN visit address.
- 5. When IP camera connects to outer net by the first way, before outer net visit IP

camera, port forwarding **is necessary** in the senior router: analog server set. e.g., IP address of one device in the LAN: 192.168.1.126, port is 80, so it's necessary to open IP: 192.168.1.126 port 80(TCP) in router, besides, in the same LAN, different camera should come with different port, to make sure there is no port interference in LAN; 6. As port forwarding in the router, please refers to other chapter in router port forwarding set.

#### 3.2. Logging and Active X Installation

Before IE monitoring through web, it is necessary to install video plug-in, there are 2 kinds of installation mode as below:

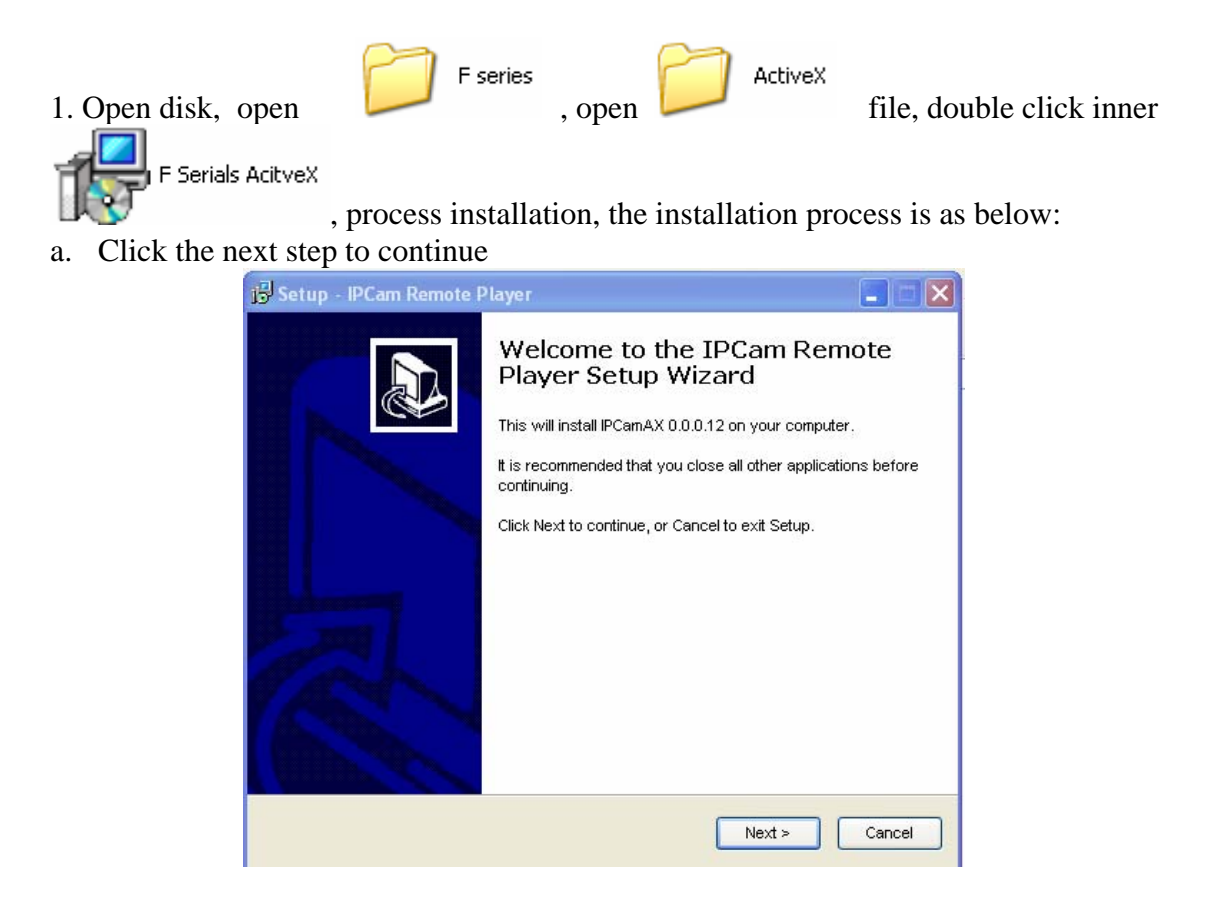

b. Click finish

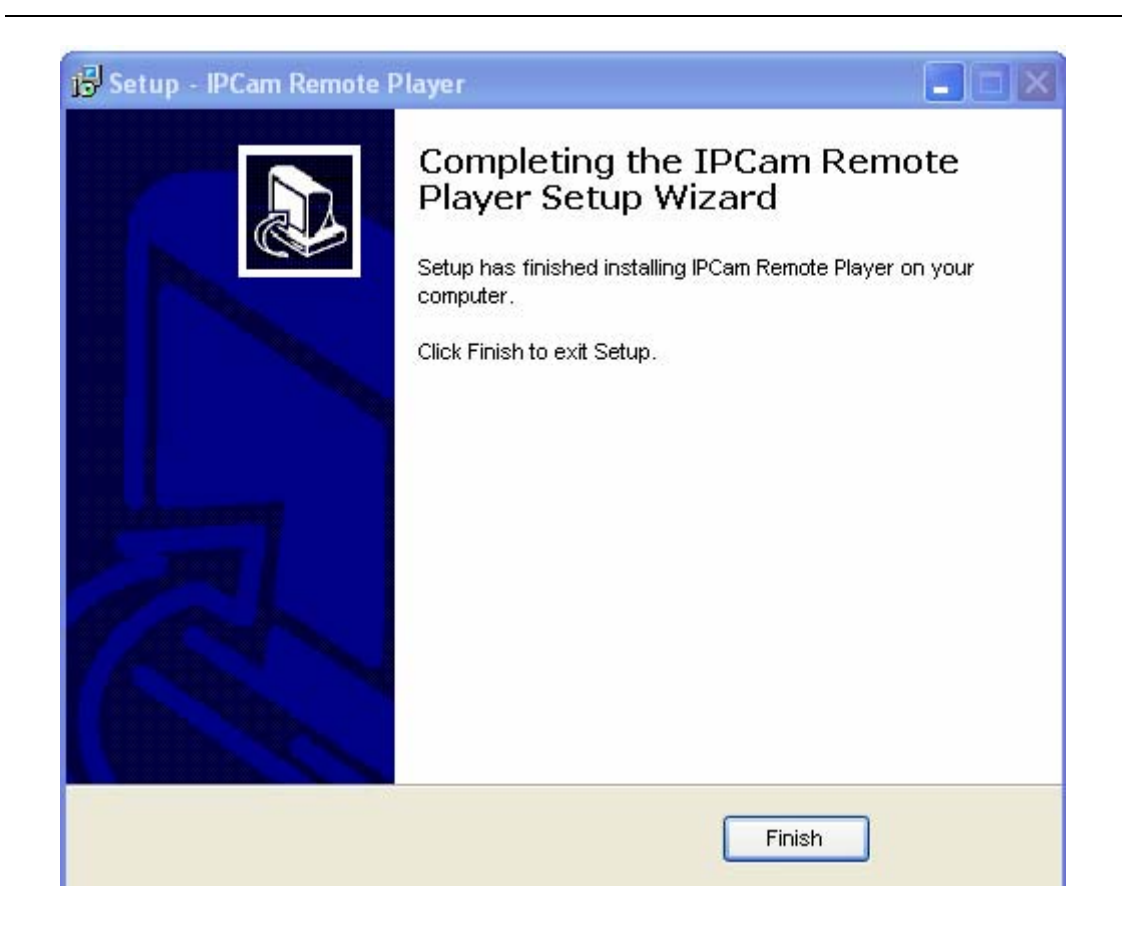

2. Open web page, you can click open button behind inner visit address or outer visit address in the search bar directly, also directly input relatively inner and outer visit address in web page address bar, like the above photo address http://192.168.1.126 (LAN), http://aodn.ipcam.hk(WAN).

3. When the item connects to outer networking, a log-in interface will appear:

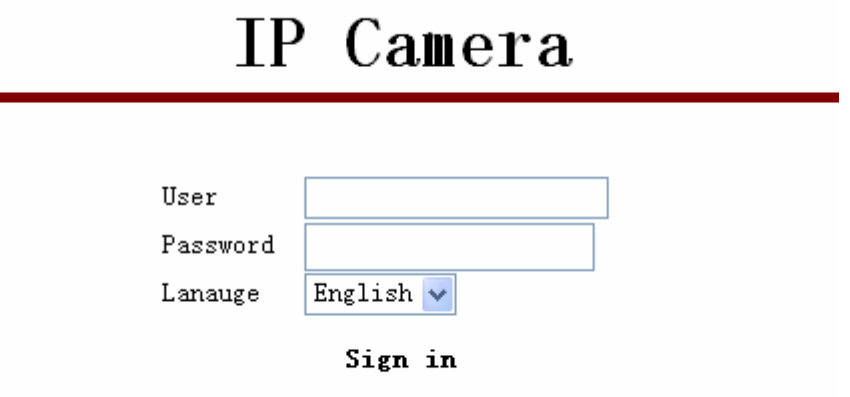

Select the needed language, enter log in information, click OK to enter, an installation pop-up will appear, after installation and you can use it. If it is blocked and requires plug-in installation by antivirus software, please remove block. **Note**:

1. Default device account is **admin**, no password.

2.M series IP camera doesn't support Firefox browser, but F series support.

#### **3.3. Operation Button**

Enter device, on left side displays monitor image, right side is control used for operations:

#### 3.3.1. Equipment Status

When login name or password is wrong, it will show the following hint:

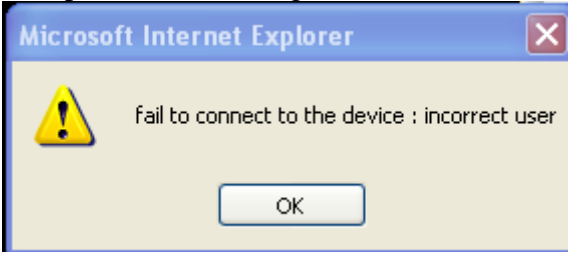

#### 3.3.2. Administrator Operation

Click **Sign in**, a pop-up will show

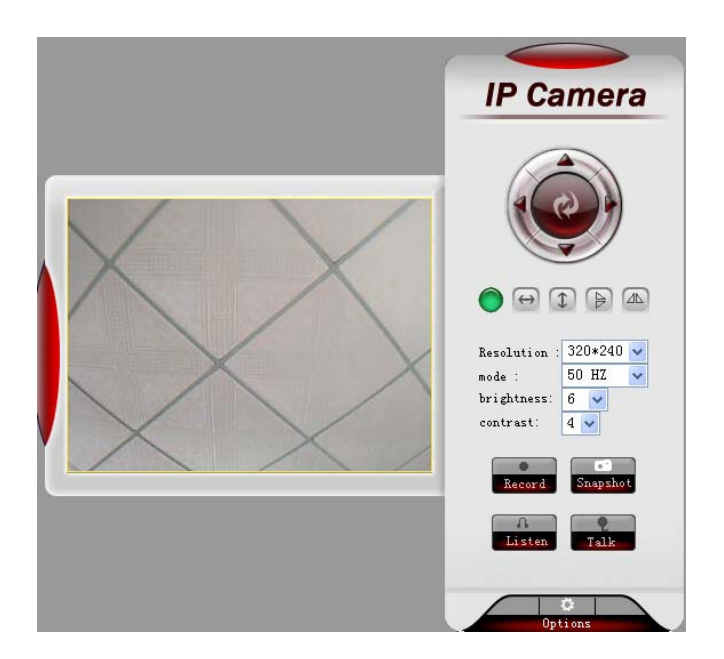

#### 3.3.3. Operation

- 1. Image mirror indicates a reverse image.
- 2. Resolution, mode, brightness, contrast default setting are:320\*240、50HZ、6、4, mode is mainly for the adjustment of Light strength, please adjust to 60HZ when light is poor or in dark.

3. There are 3 browse modes in IE mode: visitor, operator, administrator, the authority of administrator is the highest, log in different authorities, the operation will be different. Regarding to 3 user authorities, please refer to 3.4.4. Equipment User Administration.

#### **3.4. Basic Settings**

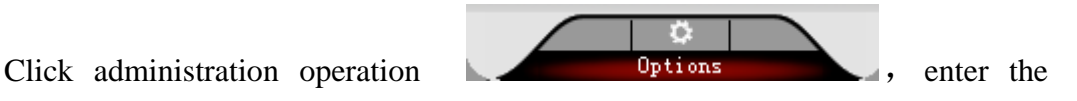

parameter

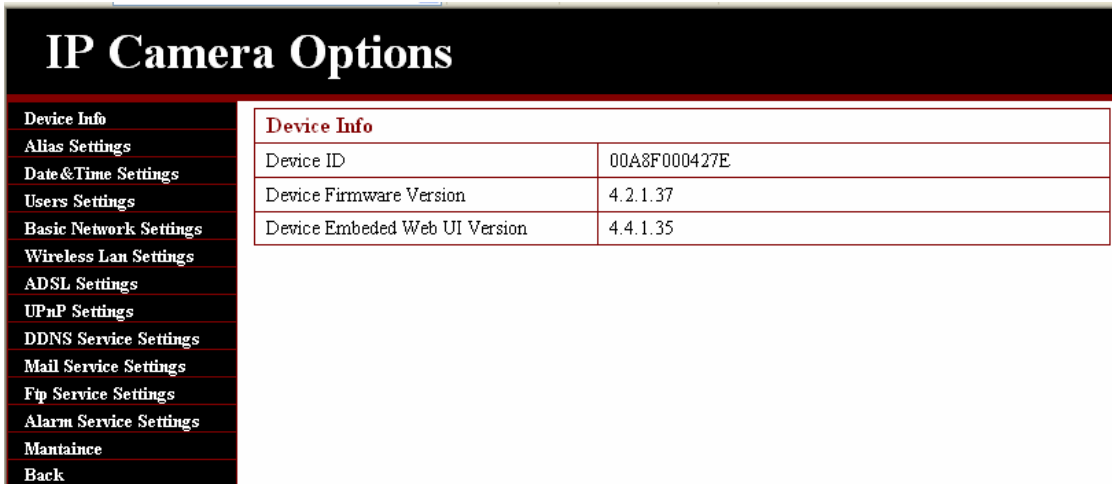

Note: in basic setting, when you make a modification, please click setting. A hint interface will pop up

1) the right interface will indicate

the parameter setting operation is successful, please click OK then refresh.

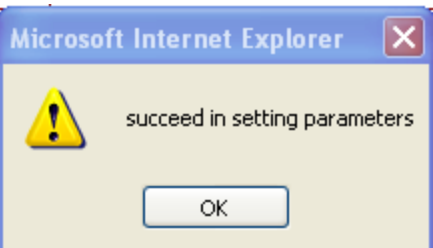

2) the right interface will indicate the parameter setting operation is successful, and need restart to finish setting, please click OK.

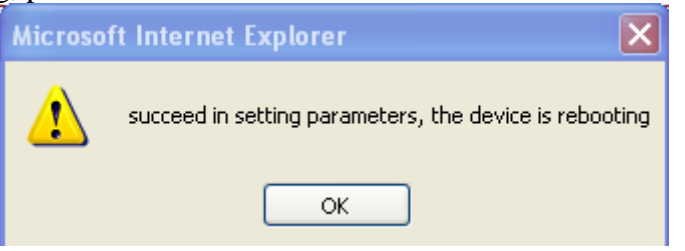

If system indicates to restart (as right photo), please single click yes (Y), and then enter again.

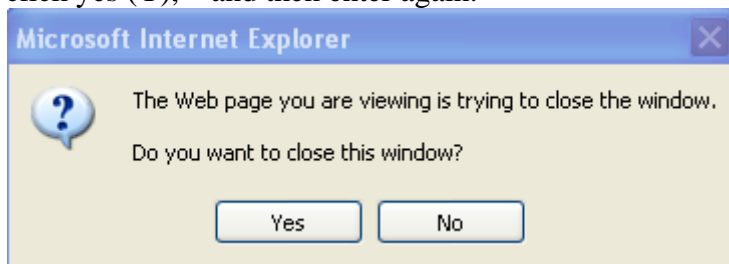

#### 3.4.1. Device Information

The device information includes the above interfaces, device serial number (MAC)、device system firmware version, device application firmware version.

#### 3.4.2. Device Name Settings

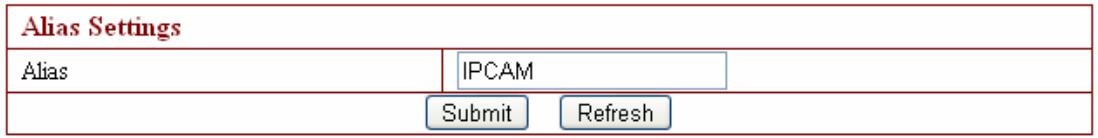

Here it displays camera name, e.g.: search displayed name on search bar, the following refer multiple channels equipments setting etc.

#### 3.4.3. Device Clock Settings

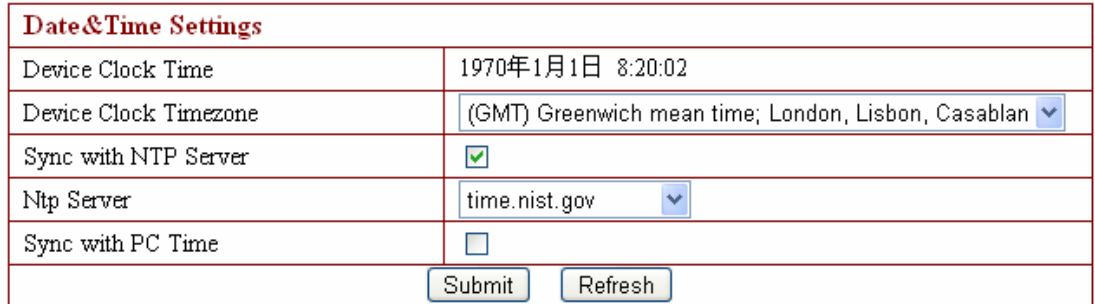

From this interface, you can adjust time through NTP server or PC.

#### 3.4.4. Device User Settings

User can proceed with setting according to the interface below. The system is available for administrator, operator, visitor, and the authority will in turn.

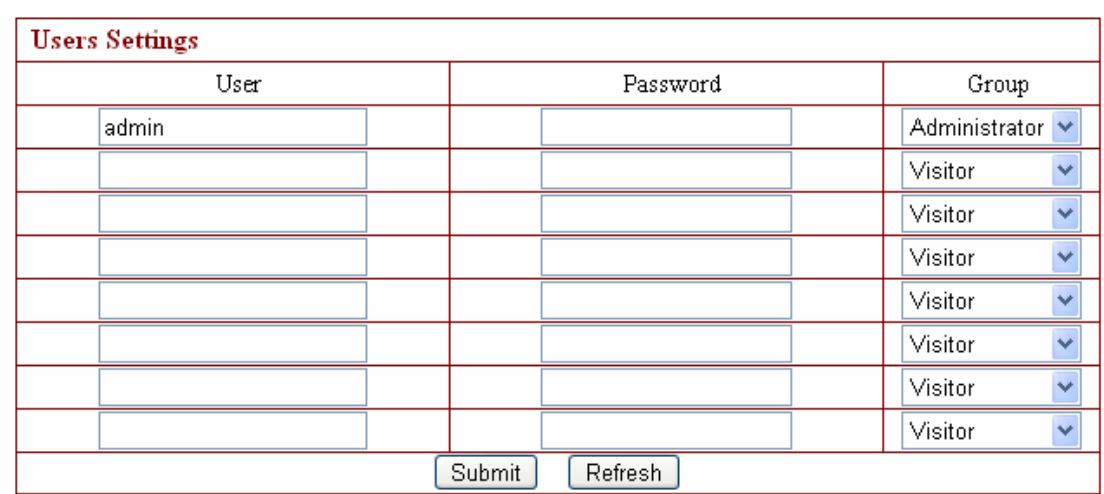

Note: At least one administrator is needed for the device;

#### 3.4.5. Basic Network Settings

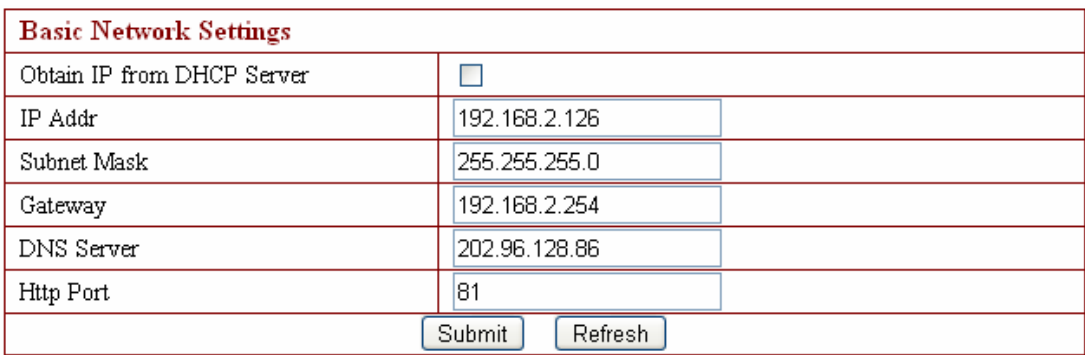

This sector is for DHCP and IP configuration, port forwarding is needed, If you choose to set IP address, please fill in the relative IP address, subnet mask, gateway, DNS server, Http port;

#### 3.4.6. Wireless LAN Settings

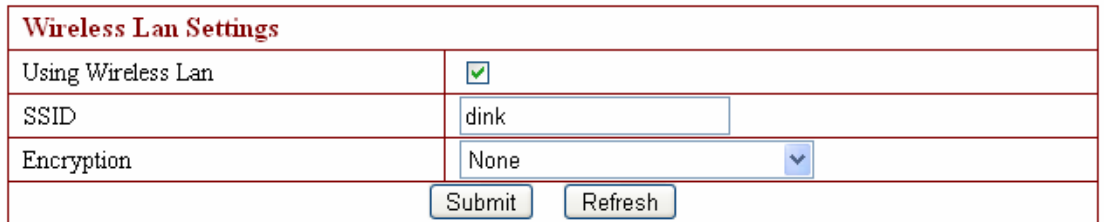

In the wireless networking setting, there are 5 security modes: **None**、**WEP**、**WPA Personal**(**TKIP**)、**WPA Personal**(**AES**)、**WPA2 Personal**(**AES**)、**WAP2**  (**TKIP+AES**)**.** 

Note:

1. T o connect internet through wireless network, the camera SSID must be the same

with the wireless router and other AP device SSID number,

2. Our default camera SSID is dink.

#### 3.4.7. ADSL Settings

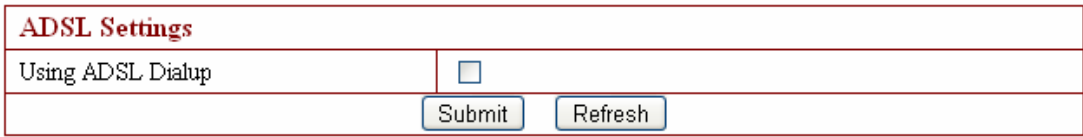

When camera needs to connect with ADSL directly, just tick the ADSL box to run, then enter the ADSL user and ADSL password that provided by ISP (network suppliers), and click to save;

#### 3.4.8. UPnP Settings

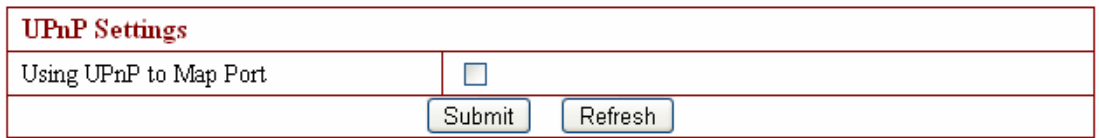

The full name of UPnP is Universal Plug and Play, just plug and play, it refers to automatic port forwarding. If users need to use this function, router must support this function and run it, just tick the box;

#### 3.4.9. DDNS Settings

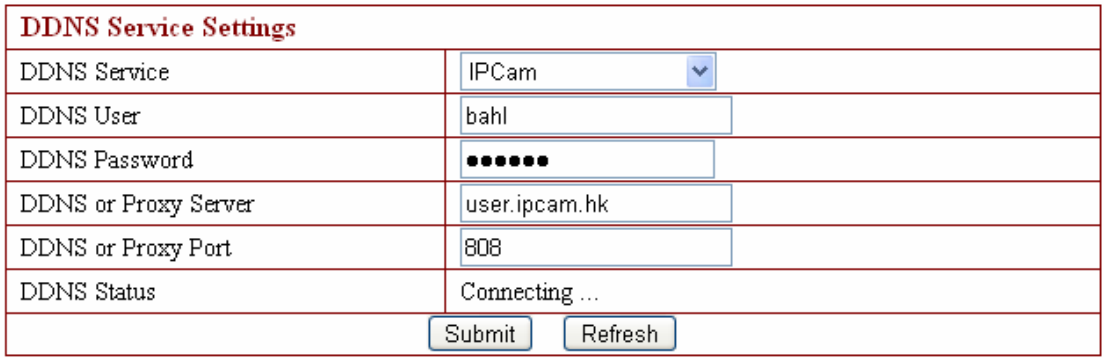

All the above information is set up when the device is ready to deliver; users generally do not need to change. In case of any accidental loss, user needs to re-obtain the domain name, and fill it himself, juts do as the above, the user's name is just the first four characters, and this is for remote access. For example, http://abcd.ipcam.hk, the user's name is abcd. The password is DDNS. (The password can be obtained on the device body or contact the supplier). When connected, it displays "xxxxx is OK" on DDNS state; it means that it was successfully set. If you need to use your own Dynamic DNS, please select the appropriate service providers (on DDNS service) then enter the following information, then save it;.

#### 3.4.10. SMTP Settings

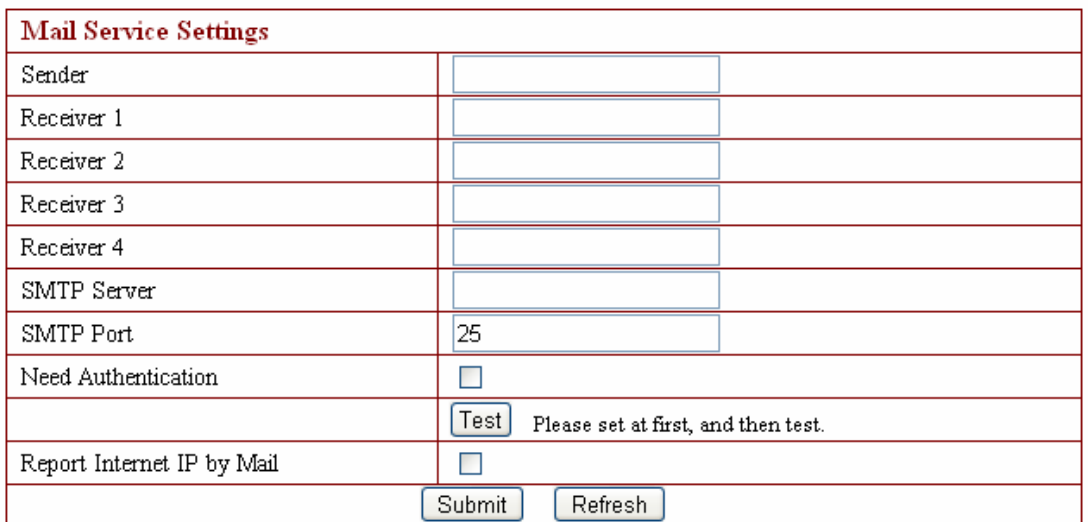

The above setting is a preparation for the alarm function, the sender should be entered the sender's email address, recipient  $1, 2, 3, 4$  is filled with recipient E-mail address; SMTP server should be filled with the sender email SMTP server, e.g. the sender email address is abc@163.com, and enter mail.163.com. Generally SMTP port is 25, do no need to change; when needs to check, just tick it, and enter SMTP user and SMTP password, both of them are provided by Email provider, and test according to reference; when needs to send, please tick Email notification Internet IP address; The e-mail server and other information can be obtained from the mail service provider the email notification is image captured when alarming if no email notification is needed when alarming, and then no need to enter.

3.4.11. FTP Service Settings

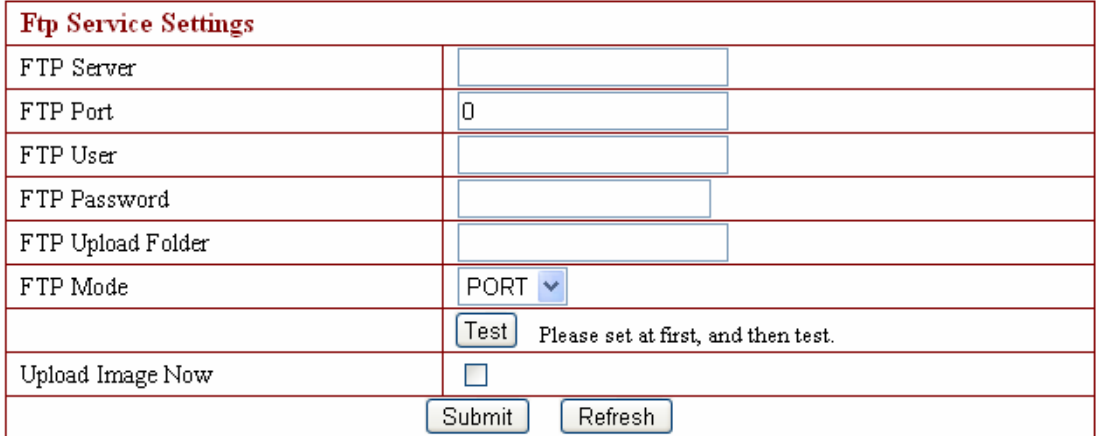

The above setting is equally similar to Mail Server Settings, when alarming is triggered it also sends image, please enter FTP server、FTP port、FTP user、FTP password、FTP upload directory、FTP mode, FTP mode has two options: PORT and POSV . If needs a quick upload image, then select it, edit upload image interval (second)。

#### 3.4.12. Alarm Service Settings

As shown below, there are two modes of alarm trigger, first one is motion detection, pleas refer to below interface, the sensitivity of motion detection can be adjusted according to the users<sup>'</sup> requirement, the higher the number is, the lower sensitivity is; Another mode is input alarm, when connected, it triggers alarm through alarm input signal which connects to linkage alarm GPIO;

When triggered, there are 3 alarm modes: one is IO alarm linkage, camera connects with linkage alarm box through GPIO, sound the siren; the second is email notification, send email with images captured; the last is upload pictures alarm, as the way mentioned before FTP upload pictures alarm, Upload pictures interval (second) keeps consistent with the mentioned upload pictures interval of Ftp service settings. The schedule refers to arming time, as the selected time interval:  $0:00$  minute per week to 0:45 minutes and Monday 1:00 hour and 2:00 hour.

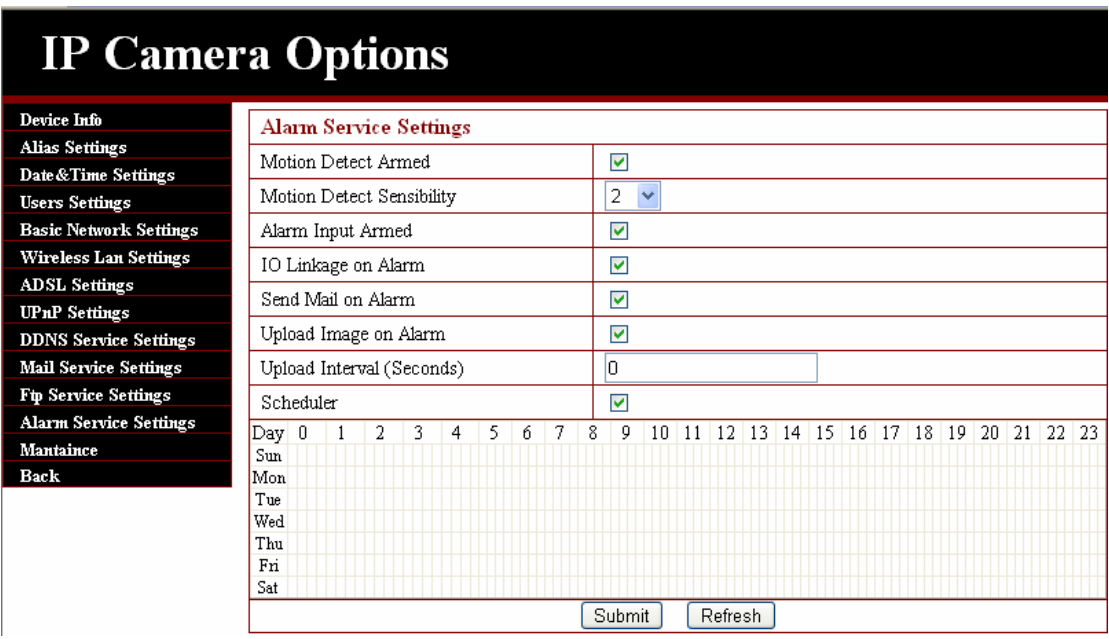

#### 3.4.13. Reset/Firm Ware Upgrade

This sector is for camera firmware upgrade, it includes device system firmware and device application firmware. Be cautious to apply for it!

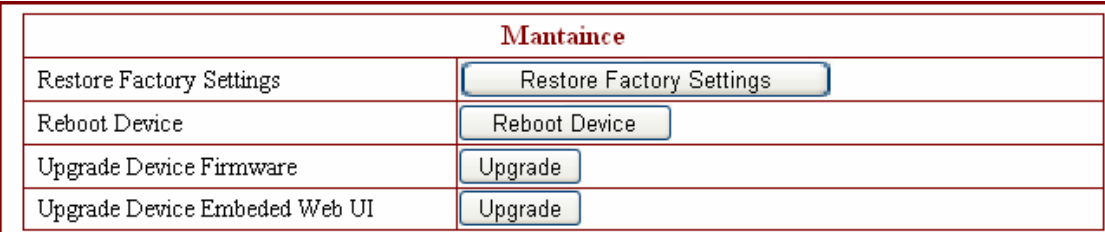

3.4.14 Restore factory Settings

When users forget password, we can restore ex-factory settings, when click, a picture will pop up, Click ok, and wait for 1 minute and you can use it normally. User setting feature restores

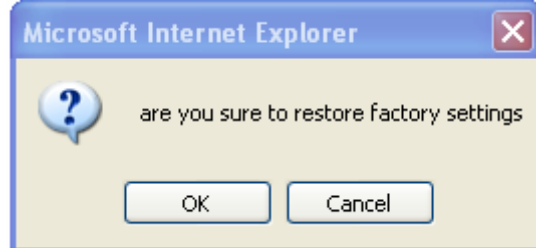

#### 3.4.15 Reboot Equipment

Click restart, it appears the above picture, click ok, wait for 1 minute and you can use it normally.

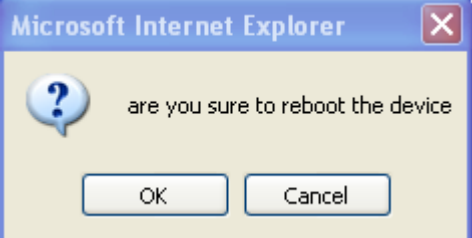

#### 4. Brief Introduction to CMS (centre management software)

An Integrated system refers to a platform which set a centralized management of IP Camera, powerful, extendable, supportive to all product series of our company, E, F, M, V, A, H, hereafter we briefly introduce F series products work process under CMS

#### 4.1. Installation and Registration

Open CD; install the centre management software, an icon will appear on desktop,

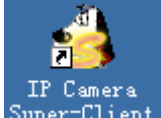

 Double-click the icon, open software, for first application, system Super-Client will appear registration, and click registration, input the code on CD, register. Or skip

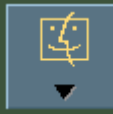

this step, click ICONS of the CMS,  $\Box$  and select register.

#### 4.2 Add Device

Right--lick the blank area on the right part of the CMS to add an IP Camera, choose F series, and click ok.

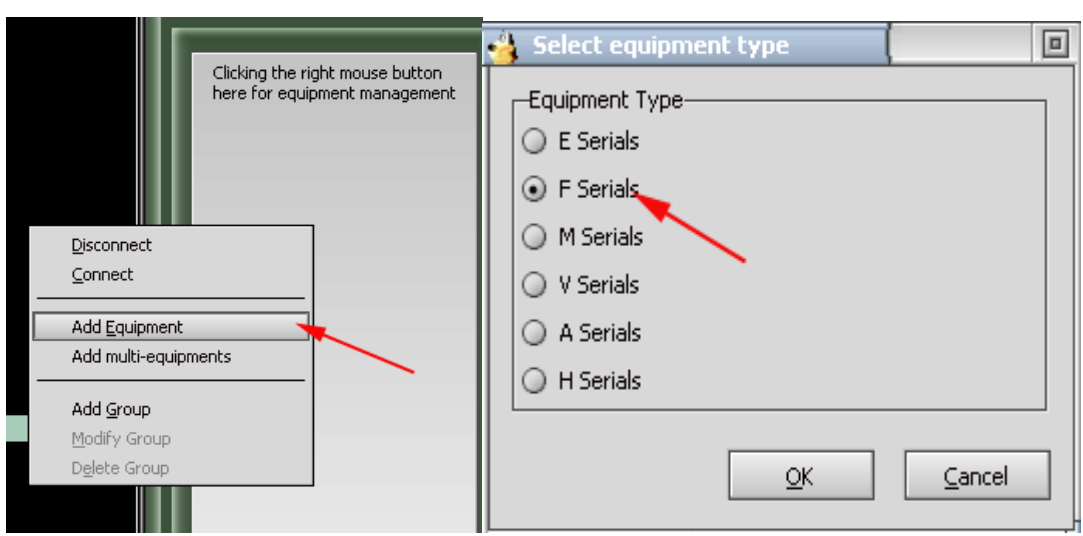

When finishing adding camera, once needs to do other settings, please select the camera, and right click to choose equipment setting and then set the following

parameters, also when click one monitor screen, click  $\frac{\log_{100} \epsilon}{\log_{100} \epsilon}$ , and set the camera, basic information, equipment parameters, alarm, record, action plans, additional information will appear;

4.2.1. Basic Information

We can change the IP Camera name in the Super-Client. Select IP/domain mode or device code mode, when search for device in Lan mode and click search. Then Input the account and password. If camera with pan-tilt or speech functions, please tick appropriate option.

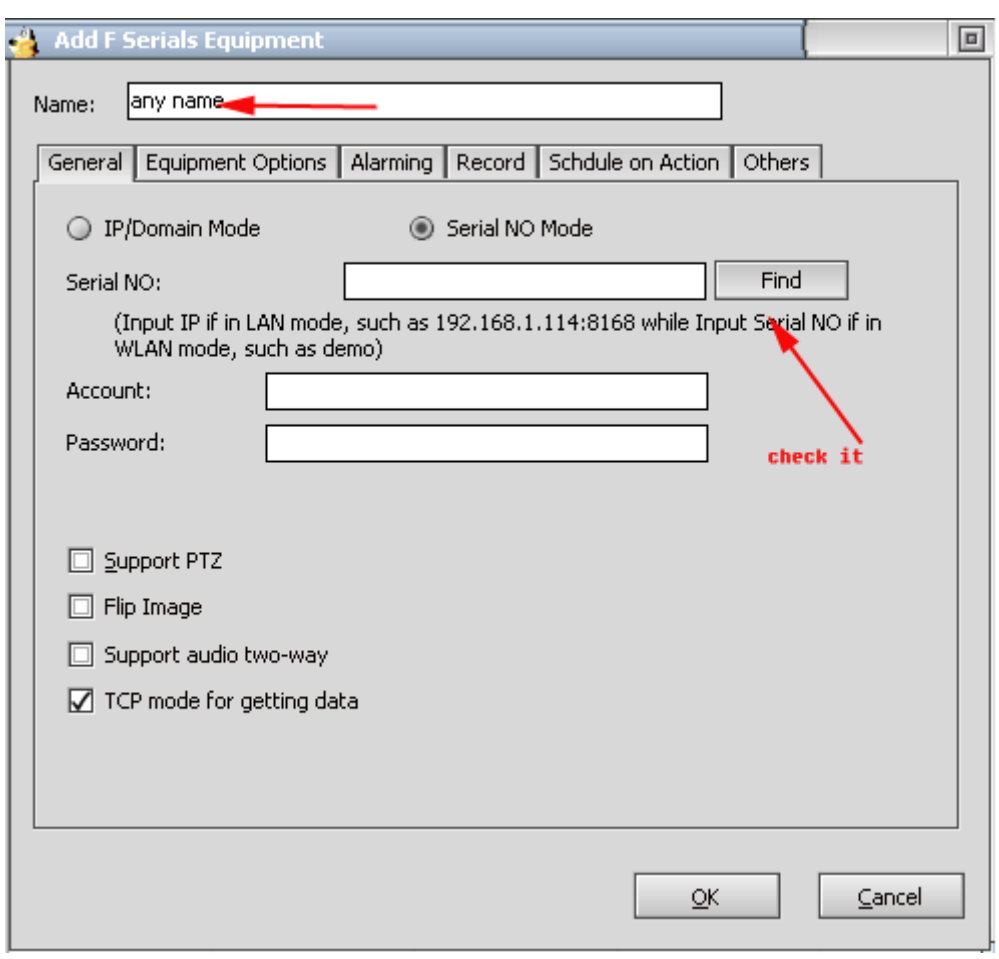

4.2.2. Device Parameters

This page contains the audio information of the device, the current page information refers to the integrated factory defaults, click for information, and obtain the current information, when modify it. Click application and save.

 Note: This amendment is sending information on camera itself, after modification, other browse way with the same effect. For example: The resolution for obtain is 320\*240, modify it to 640\*480, IE browsing, resolution turns from 320\*240 into 640\*480.

As shown below:

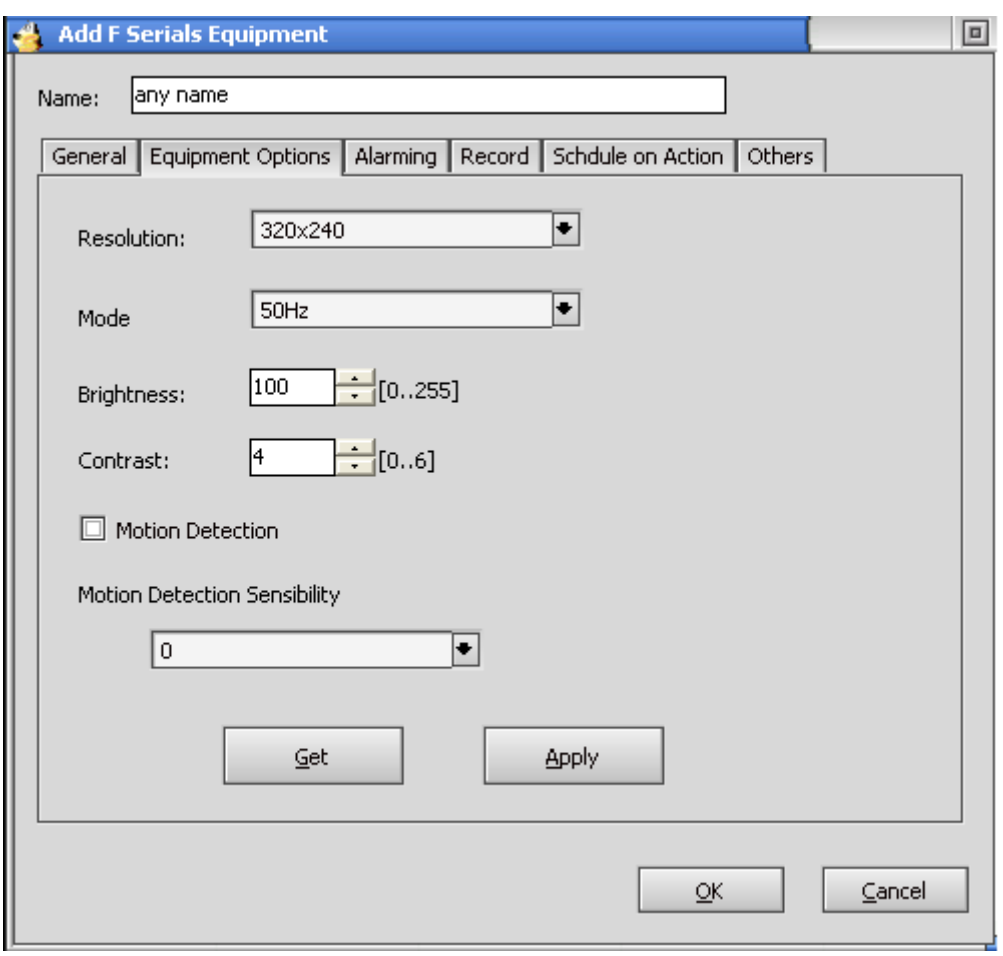

#### 4.2.3. Alarm

When needs alarm function, select start alarm, clicks add button like the above photo. Here you can select alarm week, time, alarm duration time, trigger term and trigger action. The trigger action supports audio, video, alarm, people flow statistics, e-mail, equipment terminal siren etc. for more information, please refer to CMS manual.

Note: alarm trigger includes motion detection and alarm input. As shown below:

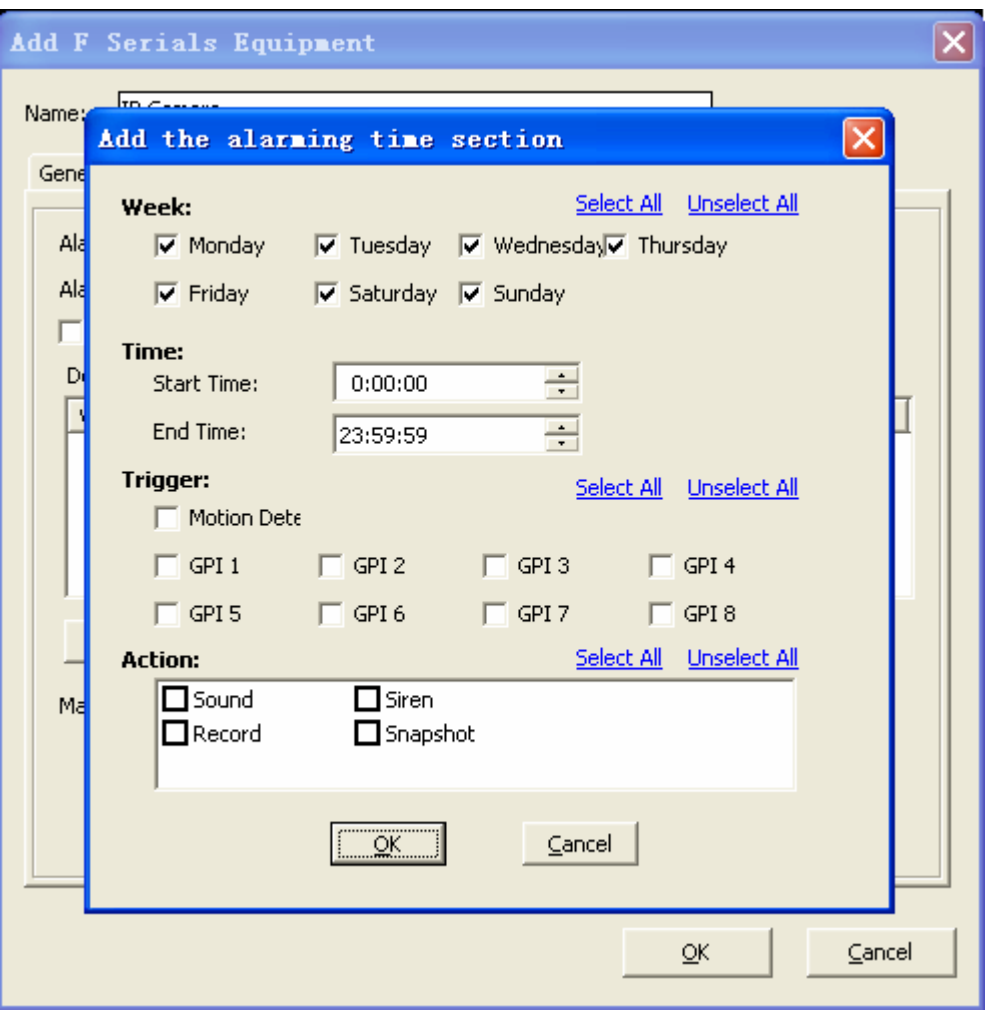

#### 4.2.4. Recording

Recording is the basic performance of IP CMS software. There are 3 recording modes: full –time recording, planned recording and record when alarming. Planned recording can assign the week and time interval of recording.

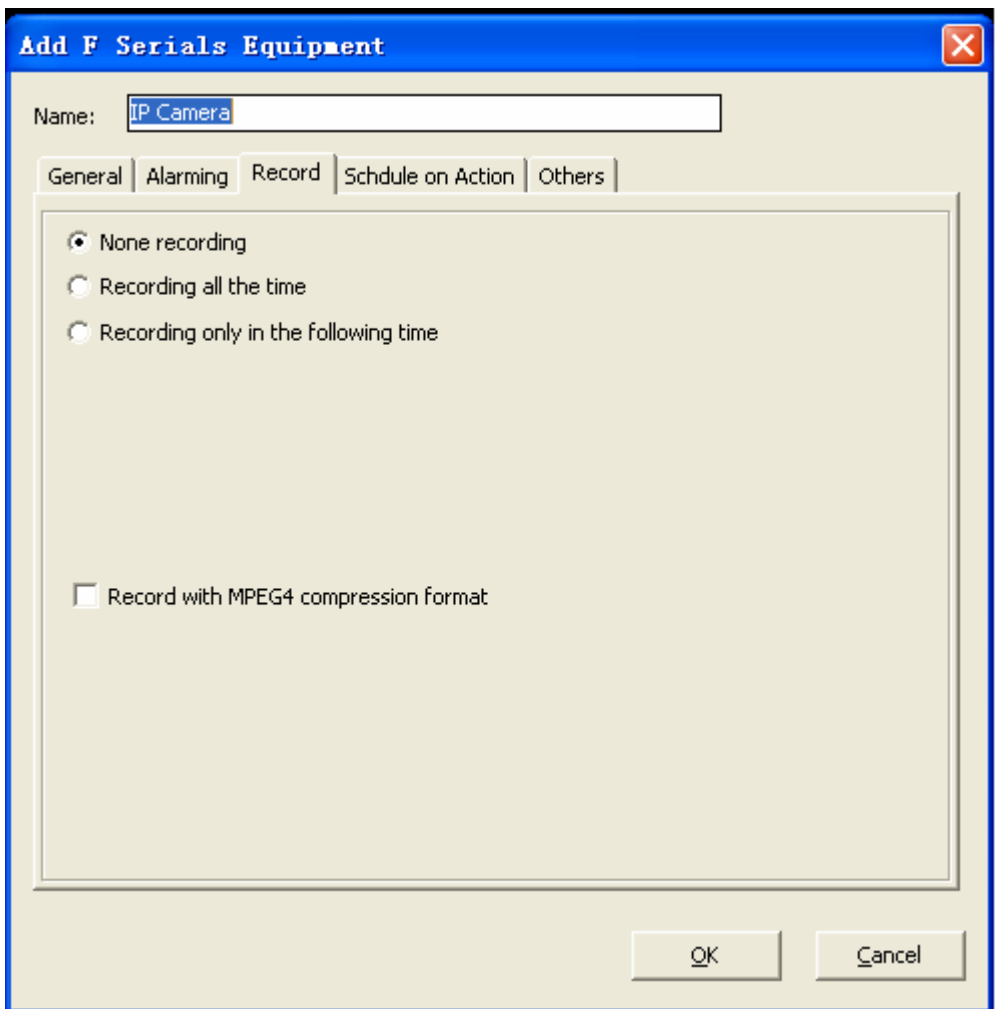

Recording file can be saved on appointed multiple zones, can set recording covering time, when disk is full, it will overwrite the information automatically. For IP Camera with MJPEG compression format, data can be compressed into MPEG4 format to save, it will reduce disk space.

When device needs recording, first enter setting configuration to configure Start recording: when select start, recording function is working; Full time recording: records all the time;

Only in the following period record: specify the recording time. Period includes week and time.

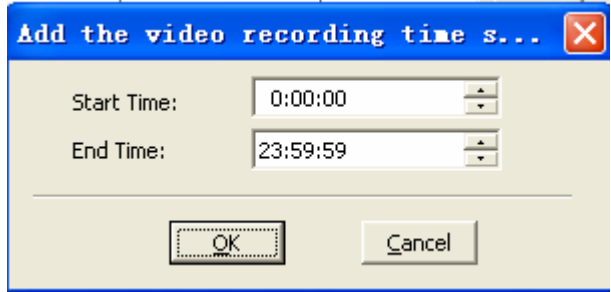

Record when alarming, set when alarming. Start alarm and use the alarm action to record.

#### 4.2.5. Plan Action

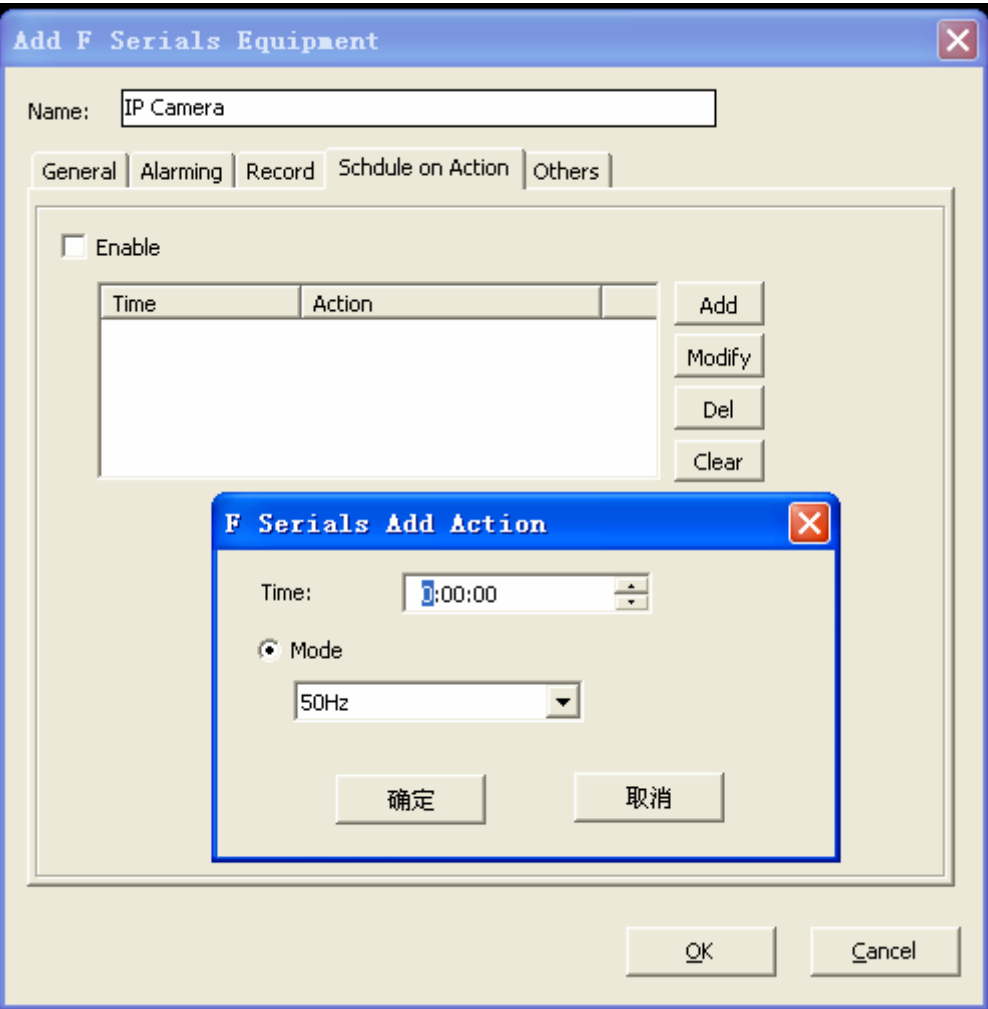

Here it is used for setting watch mode at some time, 50Hz, 60Hz, outdoor use is available, and in order to meet different light conditions to watch.

#### 4.2.6. Others

Here it uses to add some note information for IP camera.

#### 5. Platform Introduction

Platform address: http://app.ipcam.hk/

From the comparison aspect of website browse and center management terminal monitor, terrace is as the integration of all advantages, it not only realize website browse & multiple images management, but also add many feature functions:

- Use network browser to visit, no need install client software.
- Multiple equipment management
- $\bullet$  Multiple images real time monitor
- $\bullet$  Fixed time photo
- Alarm message note and alarm photo
- $\bullet$  Support cell phone visit real time image  $\&$  alarm record
- Message check equipment work condition
- $\bullet$  Log inquiry
- Sub-username function

The first time to use the platform, you need install platform broadcast plug-in, Click platform address, log in platform, when it need video broadcast, if it has the hint of installation plug-in, follow the instruction to install and use the watch function. Detail helps information please log in back-end platform and refer to online help.

6. Mobile View

First, cell phone must open WAP function, and then install cell phone software; there are two installation ways as follow:

# **MobileViewer English Version** 中文版

**6.1. Download Program on Mobile** 

Http://mob.ipcam.hk After visit, it appears the following interface.

Select the version language, for example, select English version, and appear the following image:

Offer JAD & JAR file download, generally, we download JAD file is enough. If JAD file is downloaded but failed installation, please try to download JAR file

**MobileViewer** Download JAVA application: JAD:Download JAR:Download

#### **6.2. Download Program on Computer**

Download file from computer

English version: http://mob.ipcam.hk/en/MobileView.zip

Chinese version: http://mob.ipcam.hk/cn/MobileView.zip

Decompress the download file, put on cell phone. Install program on cell phone. Following is the use instruction

Operate program Mobile View on cell phone.

Interface appears as follows: (different cell phones may exist differences in interfaces)

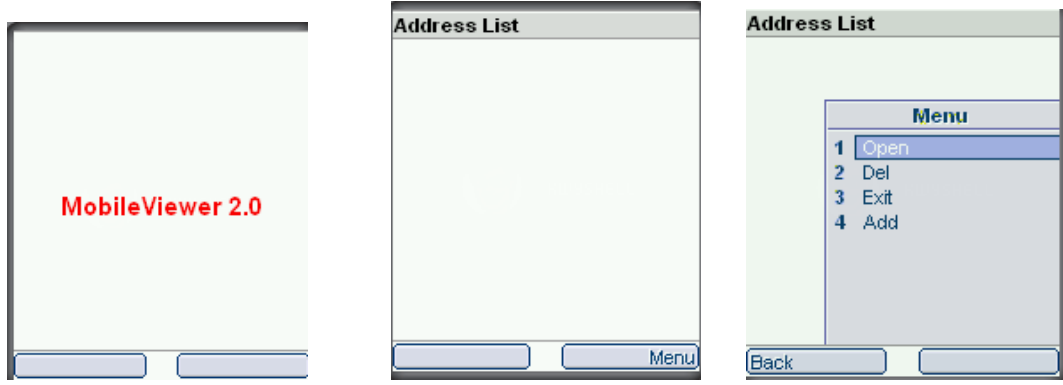

Select "add", add visited equipment, interface appears as follows:

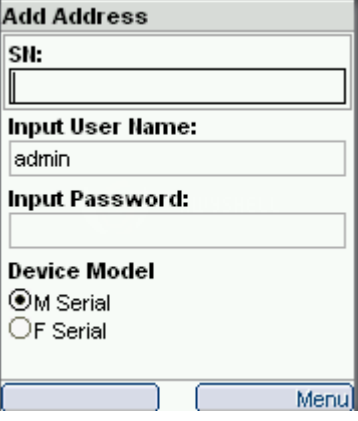

Input visit address/ item mode: input equipment item code or visit address. For example, the equipment item code is aqht and then you input aqht. Input visit username: input equipment visit authority default: admin

Input equipment visit password: input equipment visit authority password.

Default password: empty.

Equipment type: according to different equipment to select, the series is F.

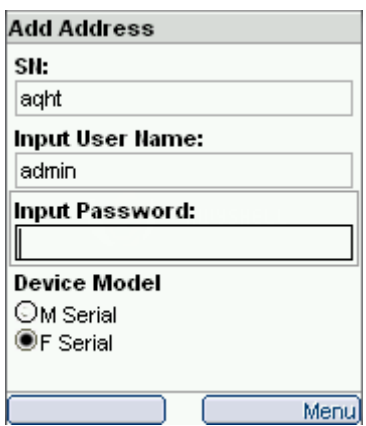

Finish input, if you need to add to keep list, so as to visit again next time, select "save", if it need not save, visit directly, and please select "open". Then select "ok".

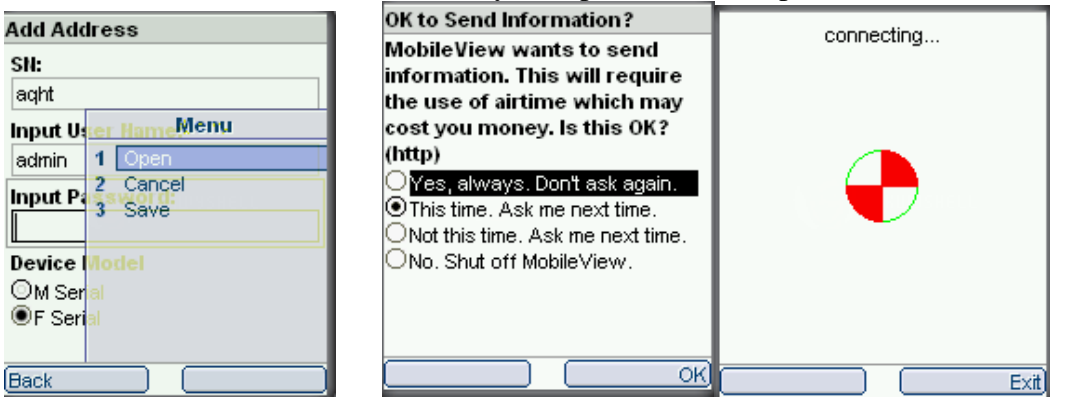

Click " open"、 " ok", and waiting, display following interface, you can see the live image:

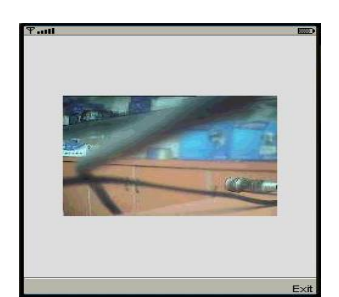

During the watch process, press cell phone keyboard 2can control P/T upward, 8 controls downward, 4 & 6 leftward & rightward. Or use direct button to control.

7. Others

#### **7.1. Port Forwarding Settings in router**

When a remote access via internet visit, port forwarding in router is a must, different brands routes have different name, but the operation is the same.

Take the TP-LINK TD-8840 router port mapping setting as example. To set up IP Camera as an example: router inner web IP is 192.168.1.1, IP camera inner web address is 192.168.1.50, and port is 80.

- 1. First log in router web administration interface.
- 2. Click in front of left side "Advanced Setup"

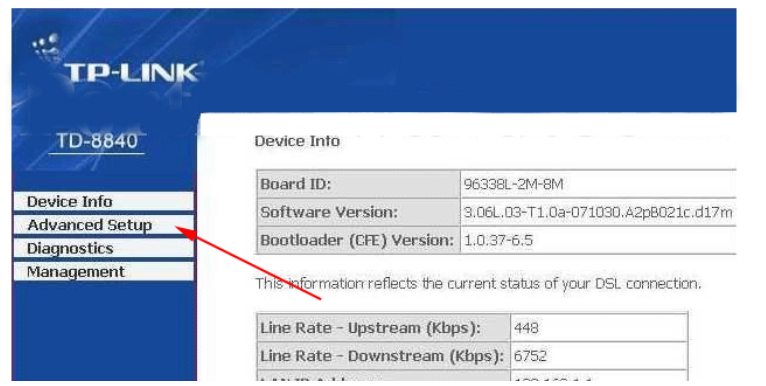

3. Click "virtual server" in the unfolded menu.

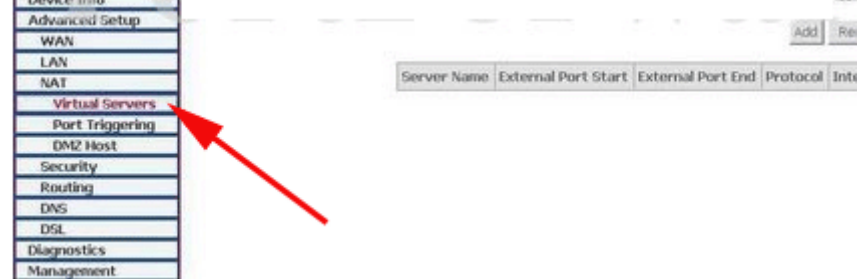

4. fill "80" under the right **port start** or **port end**, **Server IP address** fill "192.168.1.50", protocol select "TCP/UDP"OR""TCP", finally don't forget click under ""save/a

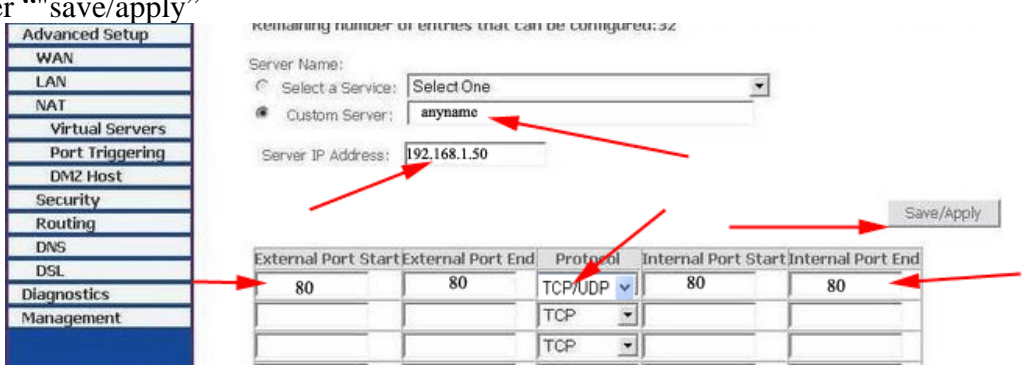

Detailed information please refer to following photo: When complete port forwarding, you can visit camera through device code in outer net remotely; Common router default visit address

- 1. DLINK ex-factory definition router address is 192.168.0.1
- 2. Linksys ex-factory definition router address is 192.168.1.1
- 3. 3com ex-factory definition router address is 192.168.2.1
- 4. Microsoft ex-factory definition router address is 192.168.2.1
- 5. Net gear ex-factory definition router address is 192.168.1.1
- 6. Asus ex-factory definition router address is 192.168.1.1

#### **7.2. Linkage Alarm Host**

Linkage alarm host is a configured product combined to IP camera perfectly, wireless alarm detection equipment send off wireless alarm signal, e.g., wireless door sensor, wireless IR detector, etc. Event triggers alarm, alarm host starts to alarm, at the same time, camera starts to record image etc. fixed events, realize a perfect combination of video & audio.

Linkage Alarm Host Use Connection:

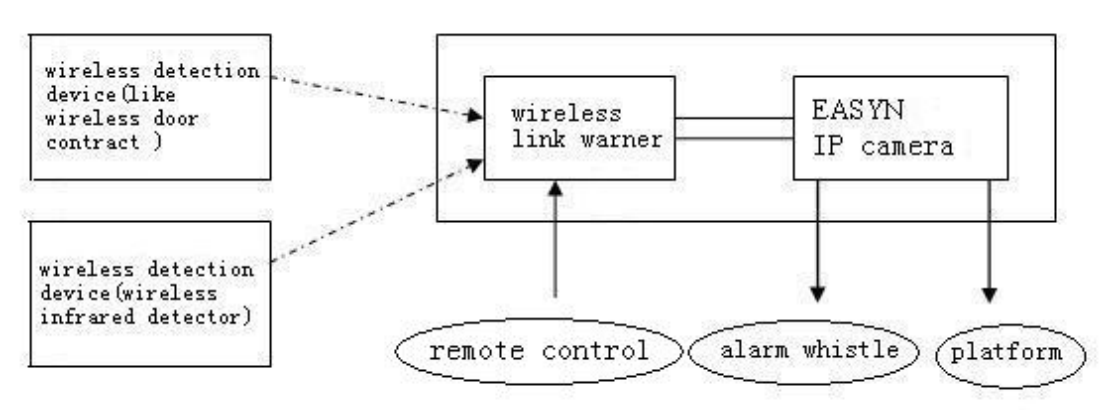

Linkage Host Specification:

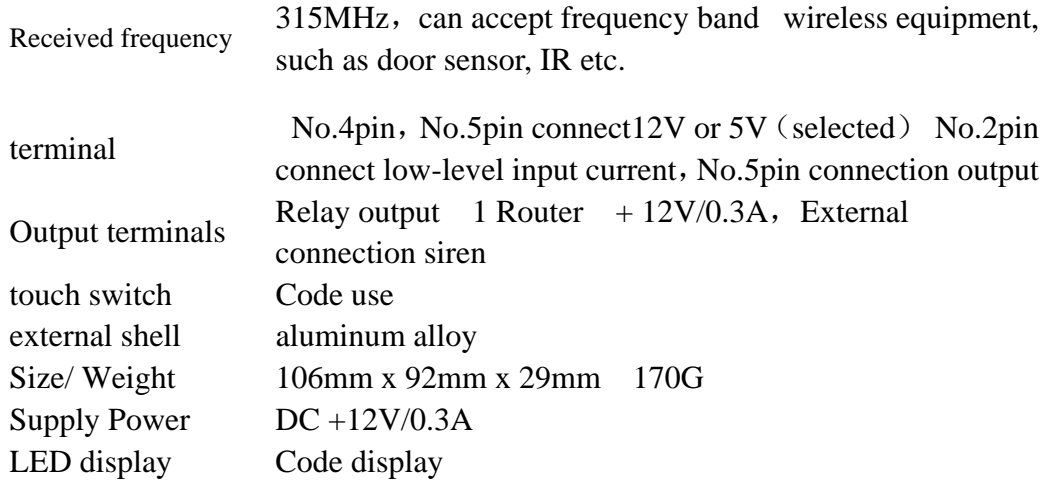

Matching alarm device:

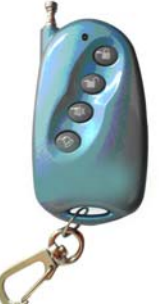

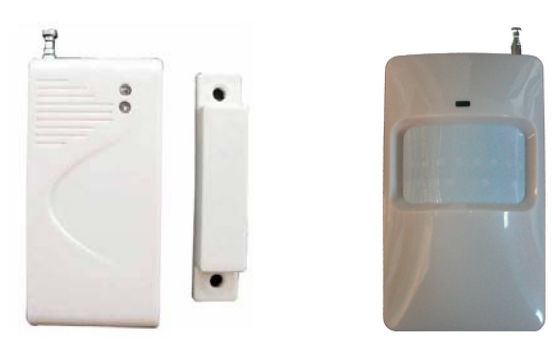

Arm and withdraw garrison remote controller Wireless Magnetic Door Infrared detector Concrete settings please refer to linkage alarm host help instruction.

### 7.3. F series Production Specification (Part)

The series own variety of different configured production specification, users can select to use as required.

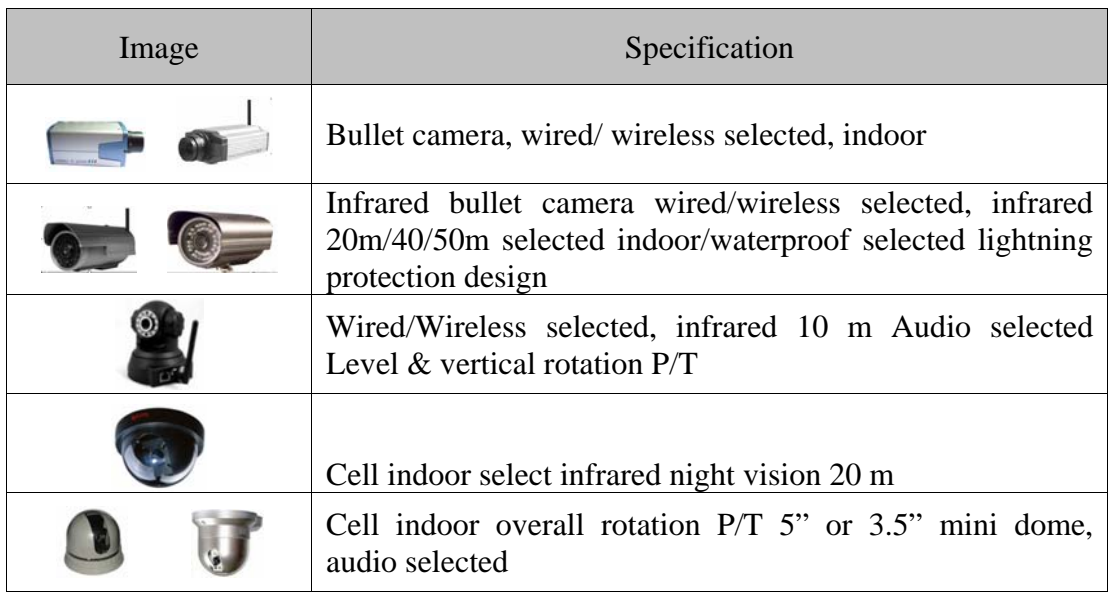

#### 8.Frequently Asked Questions

Asked: Why I can not find our camera when using search bar?

Answer: 1. Please checks whether IP camera and search bar locate in the same LAN network;

> 2. Internet cable or power connection problem also leads to under normal phenomenon, power light (yellow) constant on, network light (green) constant sparkle】

3. Whether the computer where the search bar is installed firewall.

Asked: Do F series support P2P technology ?

Answer: F series support P2P technology. You could watch it by centralized management interface or platform to realize P2P visit. Using P2P technology can solve multiple users visit one IP camera at the same time; the principle is mainly through the network technology to visit users to share IP camera video data.

Asked: How many pieces do F series motion detection area support ?

Answer: F series support 1 piece motion detection area, that is the whole image.

Asked: Do your F series browse dynamic video in cell phone ?

Answer: F series can watch dynamic video through cell phone which supports JAVA.

- Asked: Where can we download cell phone visit program?
- Answer: Please refer to help text cell phone visit, first chapter.
- Asked: Does centralized monitor interface support Vista & Linux system? Answer: We can support Vista system, do not support Linux system now.

Asked: How to set IP camera  $& PC$  as the same network segment in LAN Answer: Use search bar to find out camera, click auto set button.

Asked: What mode of cell phone does the F series camera support to visit?

Answer: Generally, Java MIDP 2.0 cell phone can process dynamic video visit. Currently, confirmed cell phone modes are NOKIA E71, 6122C MOTO A3000, NOKIA N70-73 N95 N98, Samsung U608 etc.

Asked: why the cell phone software can't visit IP camera ?

- Answer: 1. whether used cell phone support Java program;
	- 2. Whether the cell phone open WAP function, and set WAP options correctly. .
	- 3. Confirm IP camera can pass Internet visit;

Asked: Why IP camera image is too white or too dark.

Answer: Open IP camera interface, try to modify camera mode.

#### 9. Warranty

Under normal use condition, products resulting from its own failures in the warranty period will be free maintenance

#### **9.1. Warranty Terms**

- a) Charge-free maintenance of the product is one year. We can repair it for free during the guarantee period (Damages not caused by misuse or vandalism). Repair over guarantee period, we will charge maintenance fee.
- b) During guarantee period, breakdown caused by misuse or other reasons out of range of warranty. You could ask repair depend on the card. We only charge for changed components, the maintenance charge is free.
- c) When the products need maintenance, hand up the card with products to the manufacture or local distributor.
- d) Take apart item crust, tear up the sealing label privately, this is out of warranty range.
- e) We do not accept the damaged item due to modification or add other functions.

The Following Circumstances will not be free warranty

- a) Period check, maintenance or change components due to normal attrition.
- b) The damages due to crash, extrusion, artificial flooding, moisture or other personal reasons.
- c) The damages due to floods, fire, lightning strike and other natural calamities or force majeure incidents factors
- d) Repaired item by non-authorized repair centers.

All above terms, if changed, regarded to relevant regulations.

## **9.2. Warranty Card**

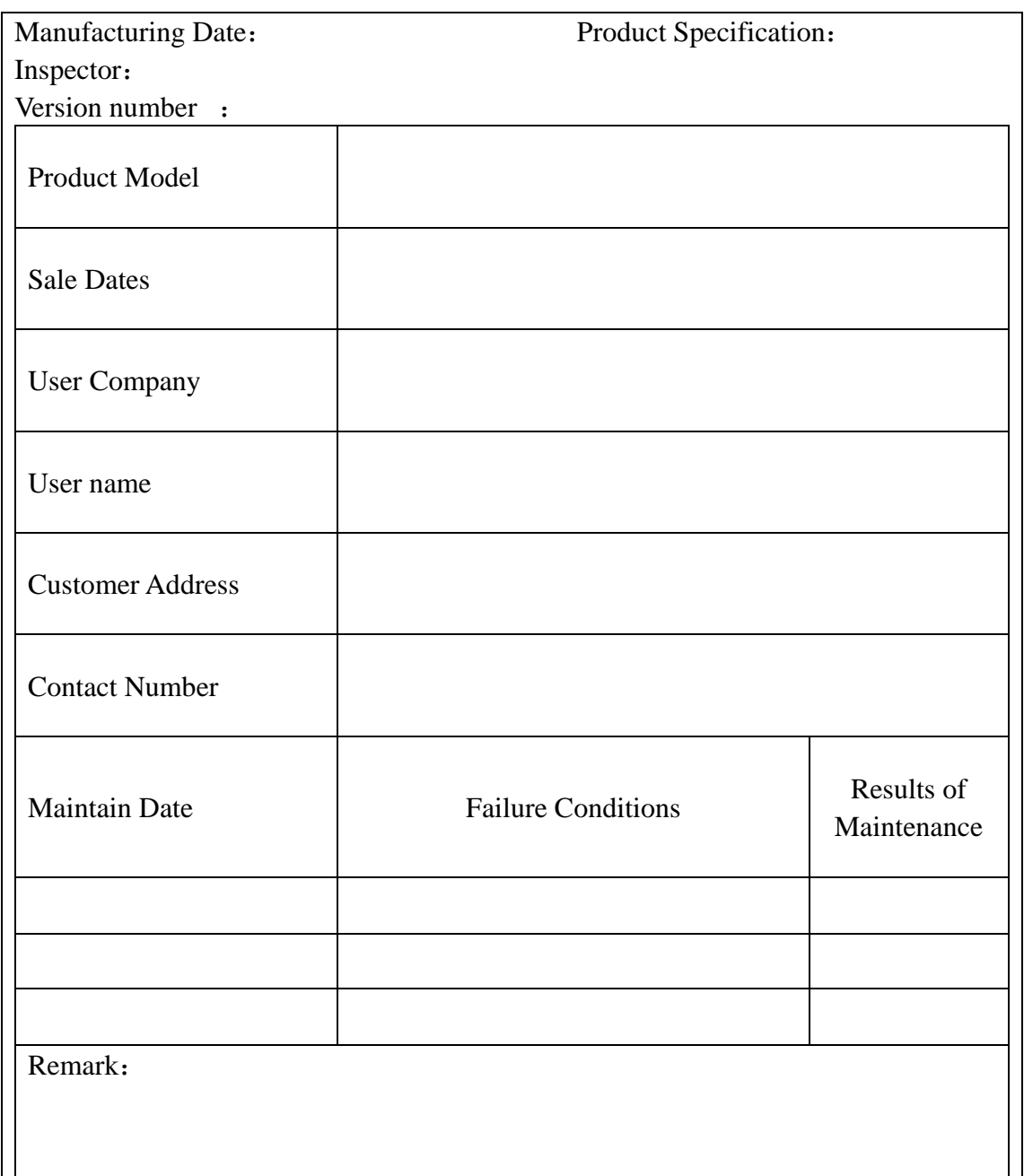

Note please fill the card and offer it with products if guarantee of repair

# WE ARE KEEP WORKING HARD!